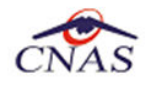

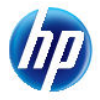

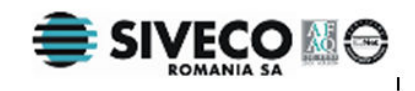

# **SISTEM INFORMATIC UNIC INTEGRAT AL ASIGURĂRILOR DE SĂNĂTATE DIN ROMÂNIA**

**Aplicaţia pentru furnizori de dispozitive medicale** 

**Manual de instalare** 

Versiune document: **2.5 RELEASED** Creat: **14.09.2007** Ultima actualizare: **30.01.2012**

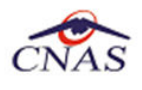

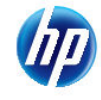

#### **Acest document a fost realizat şi avizat de:**

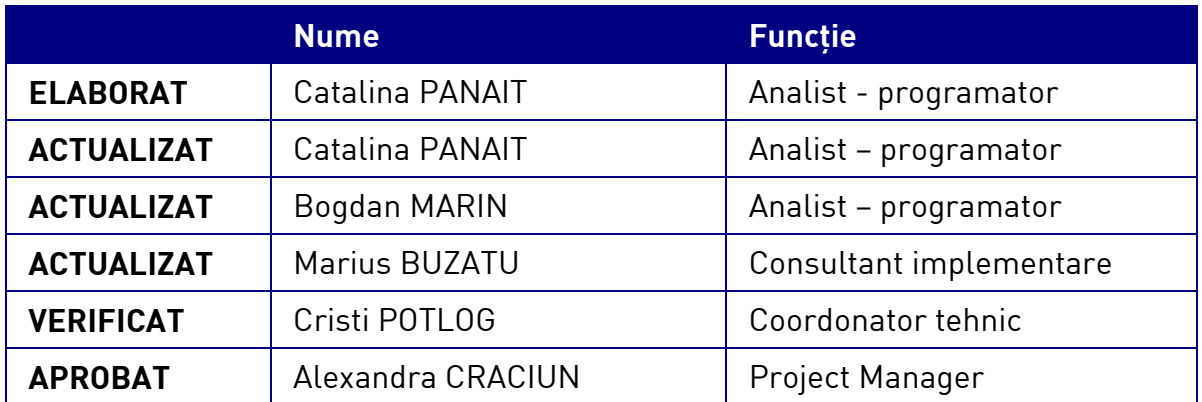

#### **Lista schimbărilor efectuate în document în urma reviziilor:**

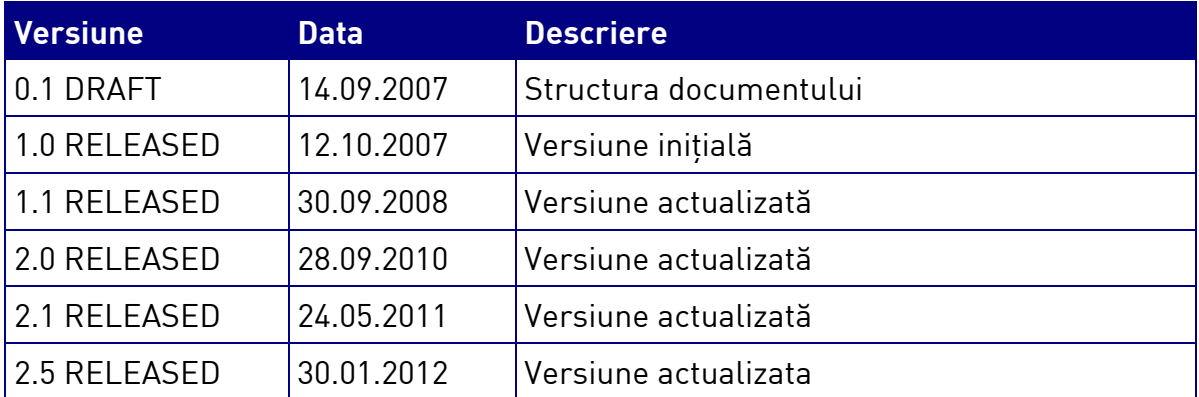

#### **Documente Referite**

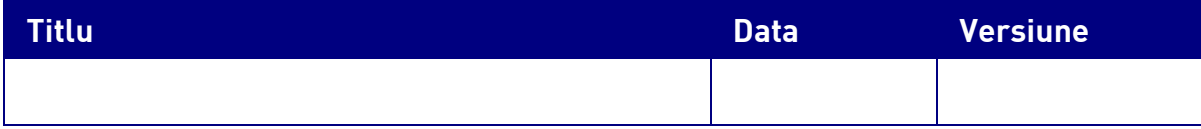

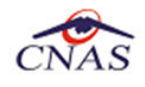

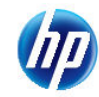

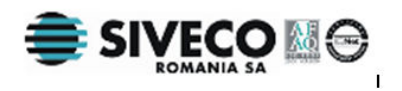

## **CUPRINS**

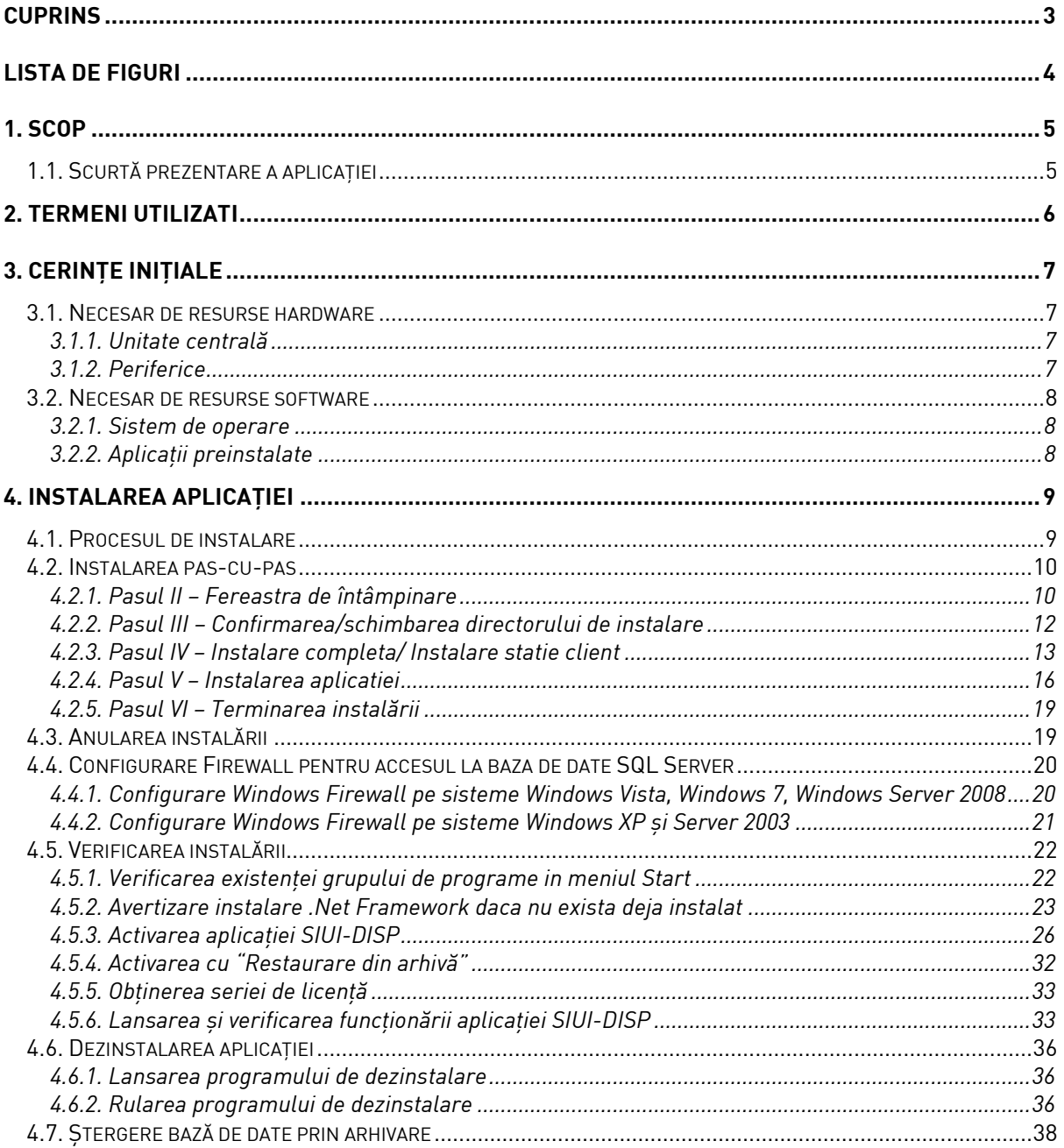

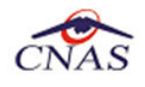

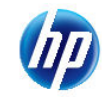

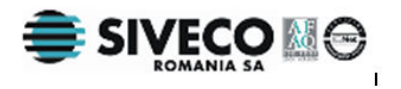

## **LISTA DE FIGURI**

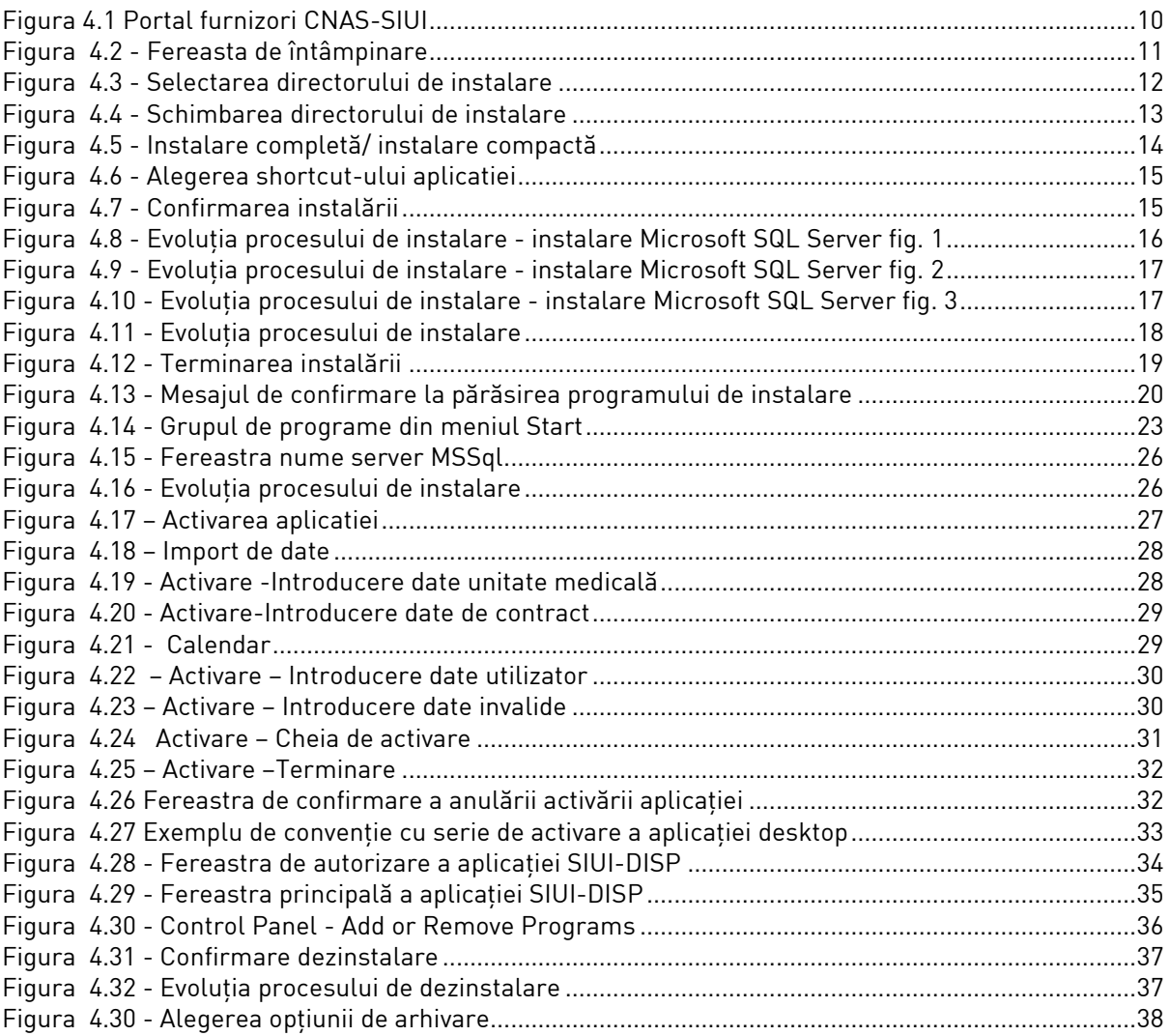

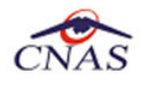

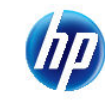

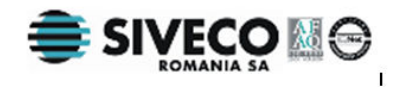

Manualul de Instalare SIUI-DISP descrie pas cu pas operaţiile necesare pentru a instala cu succes aplicaţia SIUI-DISP.

Acest manual este destinat utilizatorilor finali ai aplicaţiei şi nu necesită cunoştinţe avansate despre calculatoare. Cunoștințe de bază despre operarea calculatoarelor sunt totuși necesare pentru desfăşurarea procesului de instalare, cât şi pentru utilizarea aplicaţiei.

## **1.1. SCURTĂ PREZENTARE A APLICAŢIEI**

SIUI-DISP este parte componentă a Sistemului Informatic Unic Integrat al Asigurărilor de Sănătate din România şi reprezintă aplicaţia pentru raportare destinată furnizorilor de dispozitive medicale.

Aplicația se instalează și rulează pe calculatoare personale cu sistem de operare Windows<sup>™</sup>.

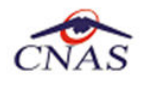

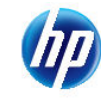

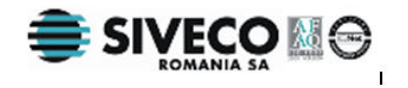

## **2. TERMENI UTILIZATI**

Termenii utilizaţi în document sunt:

- **Utilizator** se referă la orice operator care lucrează cu aplicaţia SIUI
- **Sistem** se referă la aplicaţia SIUI în ansamblu
- **Aplicaţie** programul de calculator SIUI din cadrul Sistemului Informatic Unic Integrat al Asigurărilor de Sănătate din România

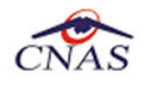

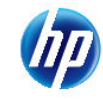

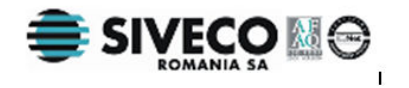

## **3. CERINŢE INIŢIALE**

Pentru o instalare corectă a programelor, înainte de instalarea propriu-zisă trebuie verificată îndeplinirea anumitor condiţii hardware şi software. Aceste cerinţe sunt descrise în continuare.

### **3.1. NECESAR DE RESURSE HARDWARE**

#### **3.1.1. Unitate centrală**

- o *Procesor (arhitecturi x86 sau x64)* 
	- *Minim: Pentium4 1.0 GHz (gigahertz) (x86)*
	- *Recomandat: Pentium4 2.0 GHz (gigahertz) (x86)*
- o *Memorie (RAM)* 
	- *Minim: 512 MB (megabytes)*
	- *Recomandat: 1 GB (gigabytes)*
- o *Hard-Disk* 
	- *Spatiu disponibil pentru aplicatie: 1 GB (gigabytes) pentru arhitecturi procesor x86*
	- *Spatiu disponibil pentru aplicatie: 2 GB (gigabytes) pentru arhitecturi procesor x64*

#### **3.1.2. Periferice**

- o *Monitor* 
	- *Minim: 1024 x 768 (High-Color: 16-bit)*
	- *Recomandat: 1280x1024 (High-Color: 32-bit)*
- o *Mouse*
- o *Tastatura*
- o *Imprimantă* 
	- o *Necesară pentru tipărirea raportărilor periodice, dar şi a reţetelor sau biletelor de trimtere*
- o *CD ROM* 
	- *Necesar pentru instalarea aplicaţiei*
- o *Unitate stocare externă (floppy, flash drive, CD-R)*
	- *Necesară pentru raportarea offline si preluarea rezultatelor raportarii*
- o *Conectivitate* 
	- *Trebuie să existe conexiune la internet pentru accesul online la SIUI*

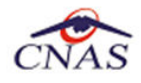

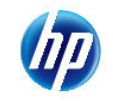

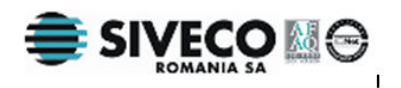

- *1 port USB pentru conectarea eToken (certificat digital)*
- *1 port USB pentru acces la mediu de stocare mobil (flash drive) dacă e cazul*
- *1 port USB pentru conectarea la imprimantă dacă e cazul*

## **3.2. NECESAR DE RESURSE SOFTWARE**

#### **3.2.1. Sistem de operare**

- o *Minim* 
	- *Microsoft Windows XP Home/Professional (+SP3)*

#### o *Recomandat*

- *Microsoft Windows 7* 

#### **3.2.2. Aplicaţii preinstalate**

- o *Necesar:* 
	- *Microsoft Internet Explorer 7.0 (sau mai nou)*
	- *Adobe Acrobat Reader 7.0 (sau mai nou)*
- o *Optional: (sunt incluse si in kitul aplicatiei)* 
	- *Microsoft.NET Framework 4.0 Redistributable Package*
	- *Microsoft Visual C++ 2010 Redistributable Package*
	- *Microsoft Data Access Components (MDAC) 2.8 (+SP1)*
	- *Crystal Reports for .NET Framework 4.0*
	- *Windows Installer 4.5 (sau mai nou)*

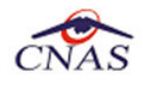

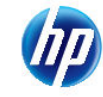

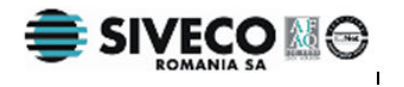

## **4. INSTALAREA APLICAŢIEI**

## **4.1. PROCESUL DE INSTALARE**

Aplicaţia **SIUI-DISP** se poate descarca de la adresa http://siui.casan.ro/cnas/, accesand link-ul Kituri de instalare ale aplicaţiilor de raportare pentru SIUI. Această pagină conţine kituri de instalare pentru aplicaţiile de raportare ale furnizorilor de servicii medicale şi farmaceutice pentru SIUI.

Pentru a instala aplicatia **SIUI-DISP** se descarcă și se rulează kitul de instalare al aplicatie **SIUI-DISP**.

Asistentul de instalare descărcat de pe această pagină va configura automat calculatorul dumneavoastră pentru a putea rula noile aplicații instalând mai întâi componentele adiționale necesare, iar apoi aplicaţia propriu-zisă.

Asistentul de instalare detectează versiunea sistemului de operare, iar apoi identifică componentele lipsă pentru a le descărca şi instala doar pe acelea. Asistentul de instalare este proiectat şi testat pentru a rula atât pe sisteme pe 32 de biți (x86) cât și pe 64 de biți (x64), versiunile pe care poate rula fiind detaliate în sectiunea de cerinte tehnice din manualul de instalare pentru fiecare aplicatie în parte.

Pentru a activa aplicațiile trebuie să obțineți de la Casa de Asigurări cu care aveți contract următoarele:

- Fişier de nomenclatoare pentru cataloagele demografice şi medicale (se pot descărca din sectiunea Nomenclatoarel
- Fisier de personalizare pentru configurarea datelor de contract (poate fi obtinut numai după încheierea contractului)
- Conventie de utilizare care continecheia de activare (se poate obtine si ulterior instalarii)
- Certificat digital pentru conexiune online prin Internet (se poate obtine si ulterior instalarii)

#### **NOTĂ**

Pentru a primi kitul de instalare al aplicatiei, in caz că nu aveti conexiune la internet sau conexiunea la internet nu este performanta, trebuie să luati legătura cu CAS la care aveti contract.

Este recomandat ca, în cazul existenței unei aplicația anterior instalate pentru același medic, sa se creeze o arhiva/ un backup a/al bazei de date și apoi aplicația anterior instalata sa fie dezinstalată. Prezentarea detaliată a procesului de dezinstalare poate fi găsită în paragraful 4.6.

Prezentăm în continuare paşii care trebuie efectuaţi pentru a instala aplicaţia **SIUI-DISP** pe calculatorul dumneavoastră. Nu uitați să verificați înainte de instalare cerințele inițiale prezentate în capitolul anterior.

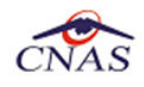

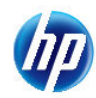

## **4.2. INSTALAREA PAS-CU-PAS**

**Utilizatorul** accesează adresa http://siui.casan.ro/cnas/ şi selecteză link-ul Kituri de instalare ale aplicaţiilor de raportare pentru SIUI.

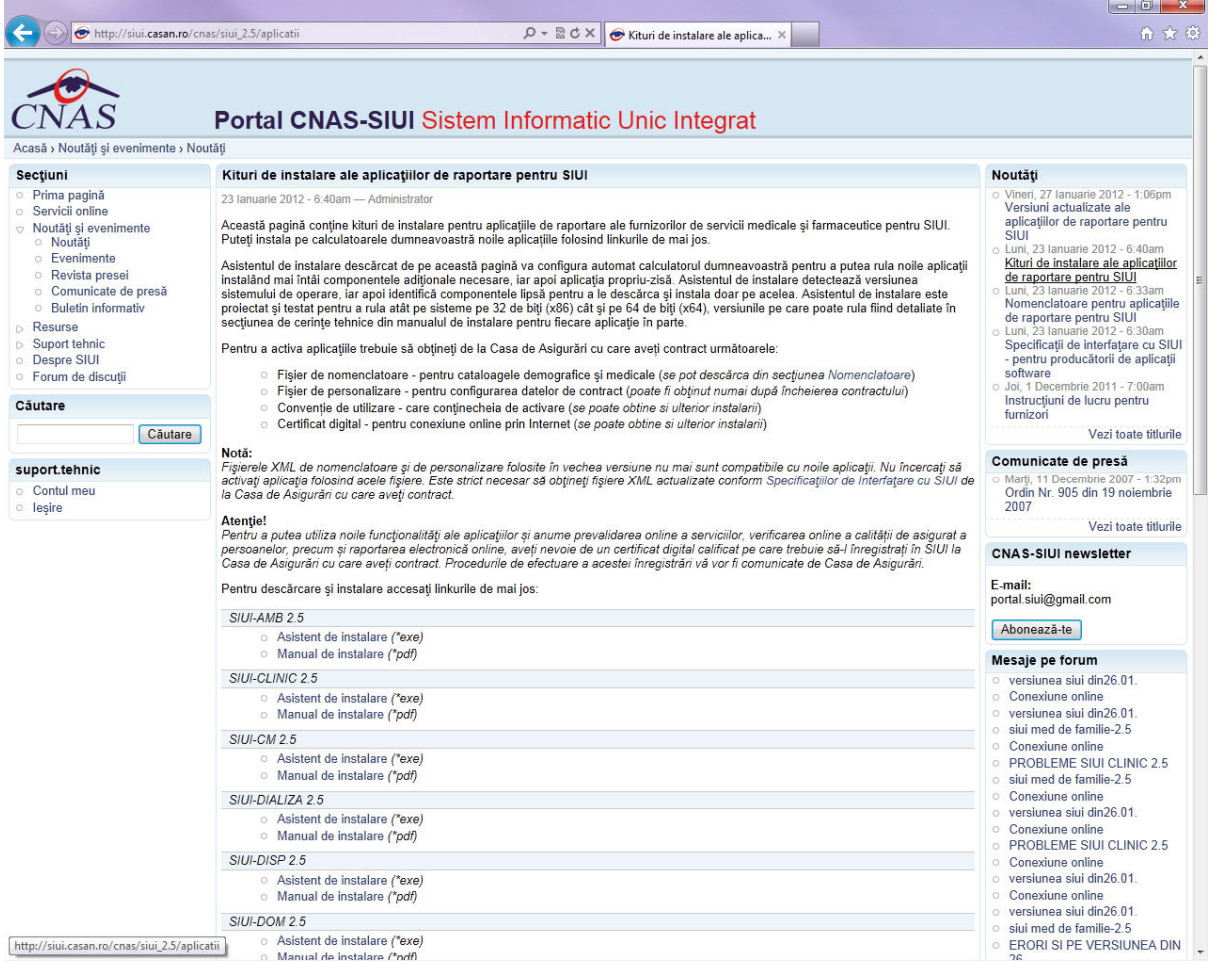

#### **Figura 4.1 Portal furnizori CNAS-SIUI**

În pagina *Kituri de instalare ale aplicaţiilor de raportare pentru SIUI* se selectează aplcaţia SIUI-DISP şi se apasă link-ul *Asistent de instalare.* La apasare link *Asistent de instalare* apare fereastra de *File download* cu opţiunile *Run, Save, Cancel*.

**Utilizatorul** apasă butonul *Save* şi salvează pe calculator kitul de instalare al aplicaţie SIUI-DISP.

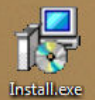

Utilizatorul execută dublu-click pe iconița programului de instalare **finitalize**, din folderul unde a fost salvat kitul.

**Sistemul** afişează fereastra de întâmpinare a programului de instalare a aplicaţiei SIUI-DISP.

**Utilizatorul** execută click pe butonul Inainte (vezi figura de mai jos).

#### **4.2.1. Pasul II – Fereastra de întâmpinare**

**Sistemul** afişeză ecranul de întîmpinare al programului de instalare.

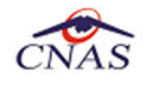

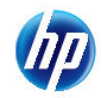

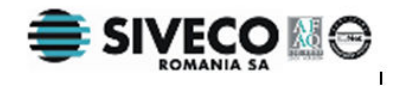

**Utilizatorul** apasă butonul de comandă Inainte, pentru a continua instalarea. (vezi figura de mai jos).

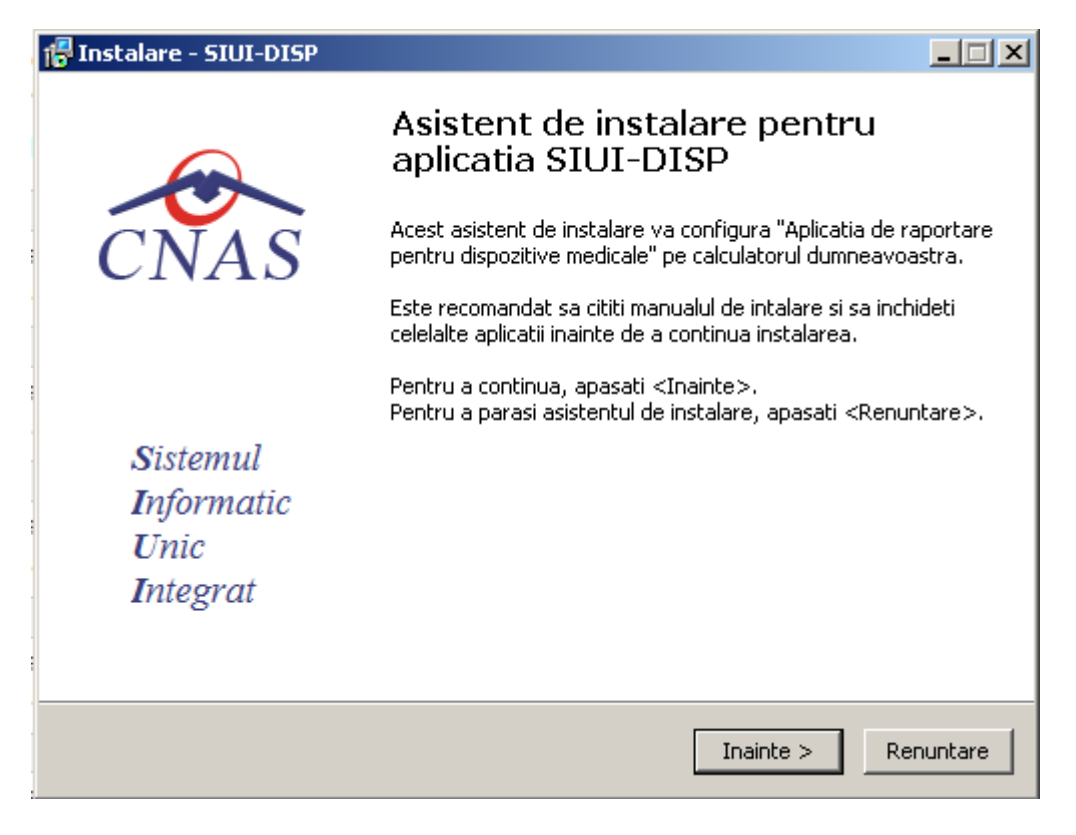

#### **Figura 4.2 - Fereasta de întâmpinare**

Dacă **Utilizatorul** doreşte să părăsească programul de instalare, apasă butonul *Renuntare*. **Sistemul**  continuă cu procesul de anulare a instalării descris în capitolul Anularea instalării.

Altfel, **sistemul** continuă procesul de instalare afişând ecranul de la Pasul III.

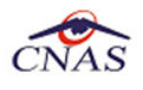

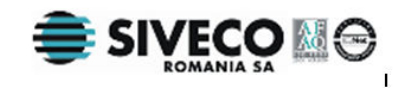

#### **4.2.2. Pasul III – Confirmarea/schimbarea directorului de instalare**

**Sistemul** afişează o fereastră în care **Utilizatorul** poate specifica directorul în care va fi instalată aplicaţia. Directorul implicit este C:\Program Files\CNAS\SIUI-DISP.

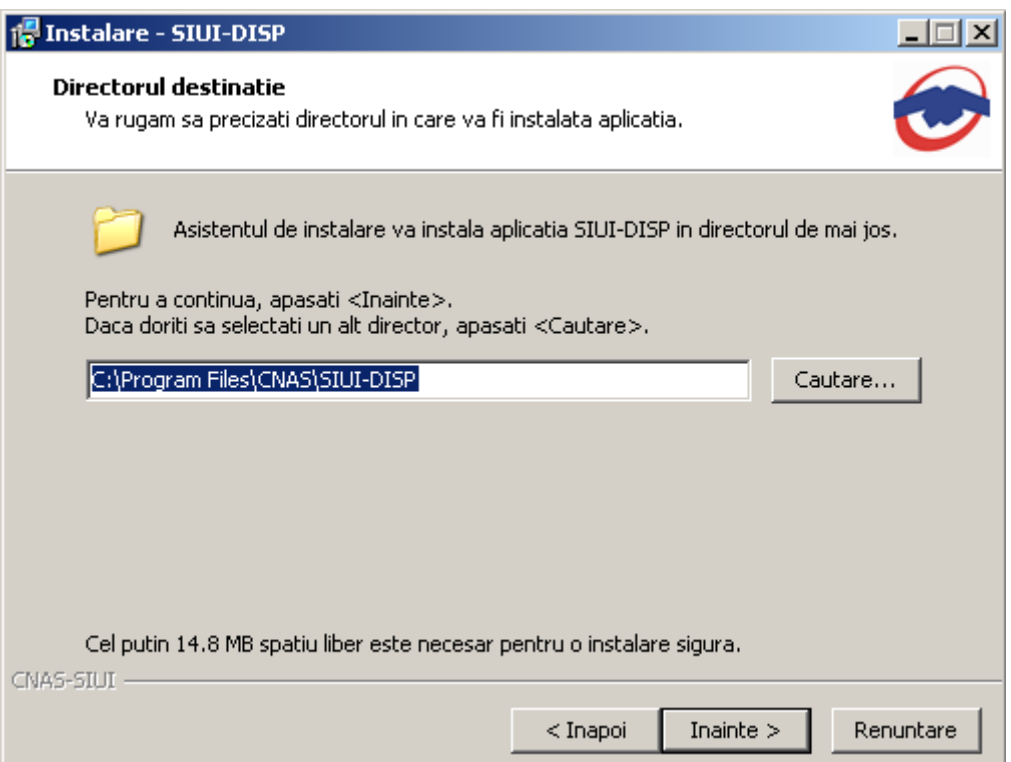

**Figura 4.3 - Selectarea directorului de instalare** 

Dacă **Utilizatorul** doreşte să modifice directorul de instalare, apasă pe butonul *Browse*.

**Sistemul** afişează ecranul de schimbare a directorului de instalare (vezi figura de mai jos).

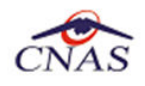

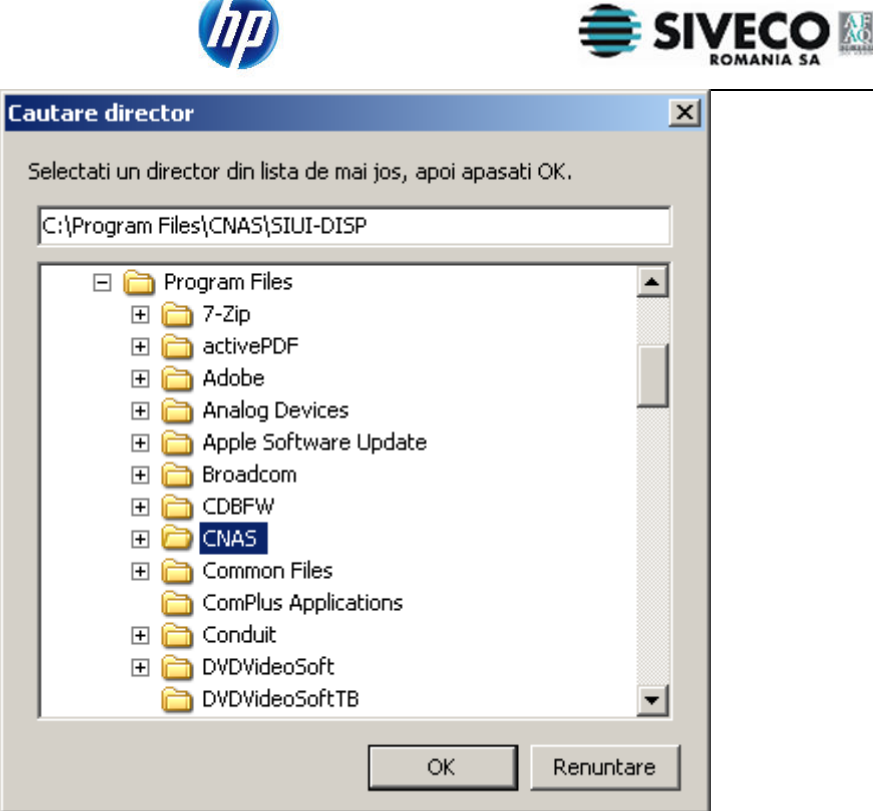

**Figura 4.4 - Schimbarea directorului de instalare** 

**Utilizatorul** alege un alt director şi apasă pe butonul *Ok.* 

Dacă **Utilizatorul** doreşte să părăsească programul de instalare, apasă butonul *Cancel*. **Sistemul** continuă cu procesul de anulare a instalării descris în capitolul Anularea instalării.

Altfel, **Sistemul** continuă procesul de **instalare** afişând ecranul de la Pasul IV.

#### **4.2.3. Pasul IV – Instalare completa/ Instalare statie client**

**Sistemul** afişează o fereastră de confirmare a instalării si a tipului de instalare (server sau client)

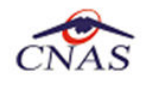

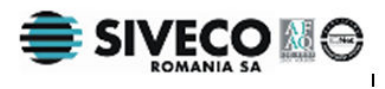

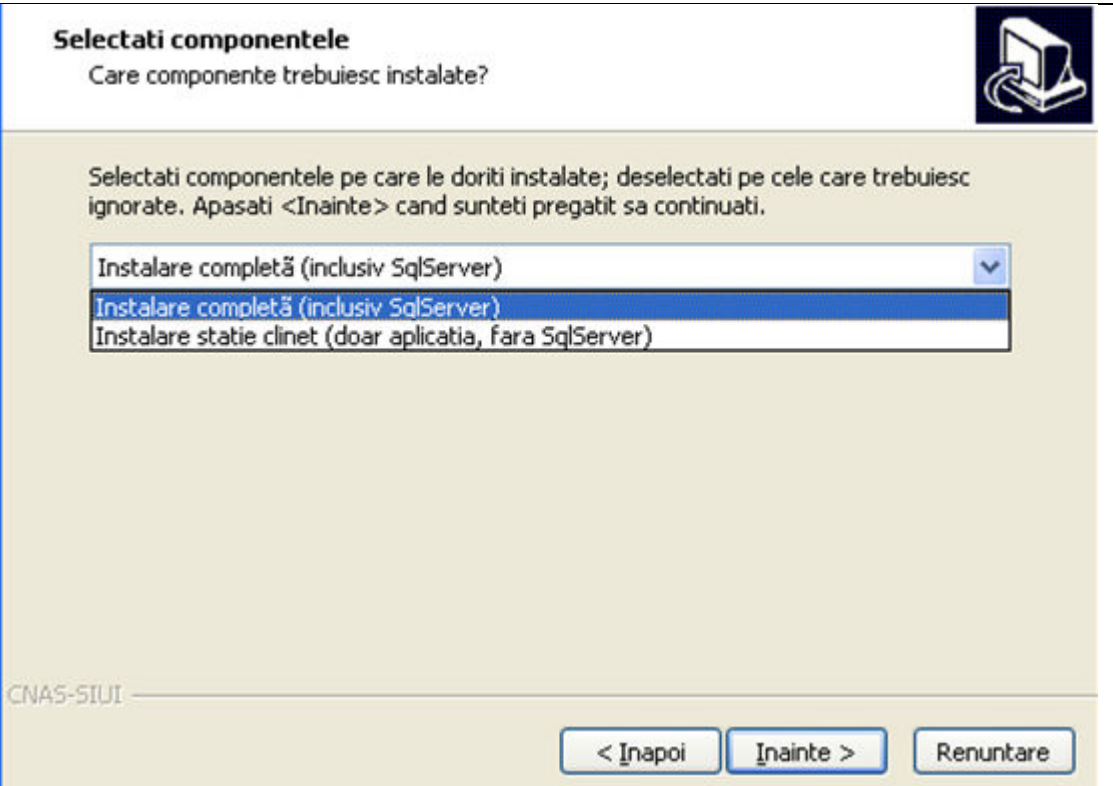

**Figura 4.5 - Instalare completă/ instalare compactă**

Aplicatia functioneaza în sistem client-server, ceea ce înseamnă că baza de date se instalează pe un singur calculator, care va fi server (instalare cu optiunea Instalare completă), iar aplicatia poate fi instalată și pe alte calculatoare în rețea cu serverul (instalare cu optiunea Instalare stație client)

Prin urmare, într-o retea de calculatoare dintr-o unitate medicală, trebuiesc urmati următorii pasi de instalare, strict în ordinea de mai jos:

- alegerea calculatorului care va funcționa drept server de date:
- **Instalare completă** pe acest calculator (se instaleaza atât baza de date cât şi aplicaţia)
- opţional, **Instalare staţie client** a aplicaţiei pe alte calculatoare din reţea, cu specificarea la instalare, a numelui în rețea a serverului (se instalează doar aplicația, accesând astfel datele de pe server)

Dacă **utilizatorul** doreşte să părăsească programul de instalare apasă butonul *Renunţare* şi **sistemul** va anula procesul de instalare.

**Utilizatorul** apasă butonul Înainte, **sistemul** afişează o fereastra în care se poate selecta calea unde vor fi instalate shortcut-urile aplicaţiei. Directorul implicit este CNAS\SIUI-DISP.

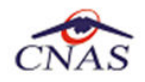

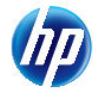

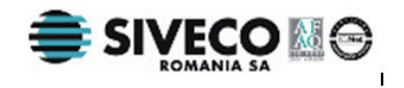

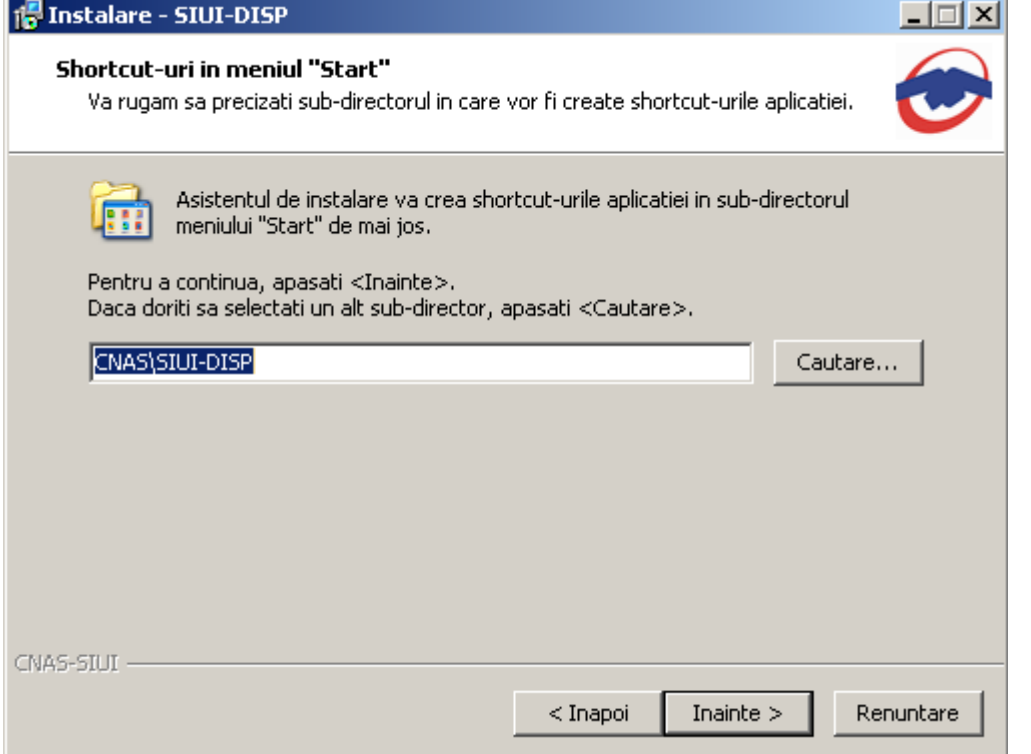

**Figura 4.6 - Alegerea shortcut-ului aplicatiei** 

Dacă **utilizatorul** doreşte să părăsească programul de instalare, apasă butonul *Renuntare*. **sistemul** continuă cu procesul de anulare a instalării descris în capitolul Anularea instalării.

Altfel, prin accesare comenzii "*Inainte ›"*, **Sistemul** continuă procesul de instalare. **Sistemul** afişează o fereastră de confirmare a instalării, afişând ecranul urmator

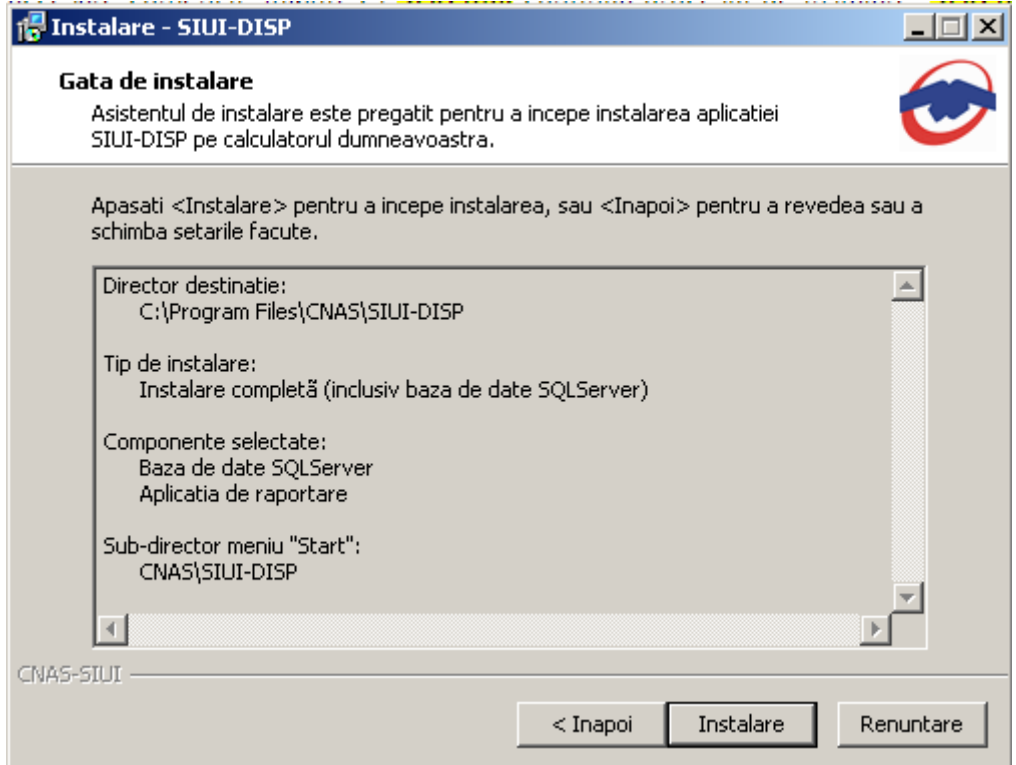

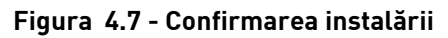

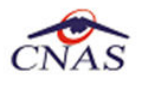

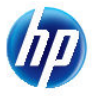

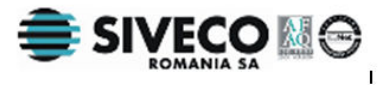

Dacă **utilizatorul** doreşte să părăsească programul de instalare, apasă butonul *Renuntare* . **Sistemul** continuă cu procesul de anulare a instalării descris în capitolul Anularea instalării.

Altfel, **sistemul** continuă procesul de instalare.

### **4.2.4. Pasul V – Instalarea aplicatiei**

**Utilizatorul** execută click pe butonul Instaleaza. (vezi figura de mai jos).

**Sistemul** afişează un ecran prezentând o bară de progres procentuală care estimează evoluţia procesului propriu-zis de instalare şi un buton de anulare *Renuntare*.

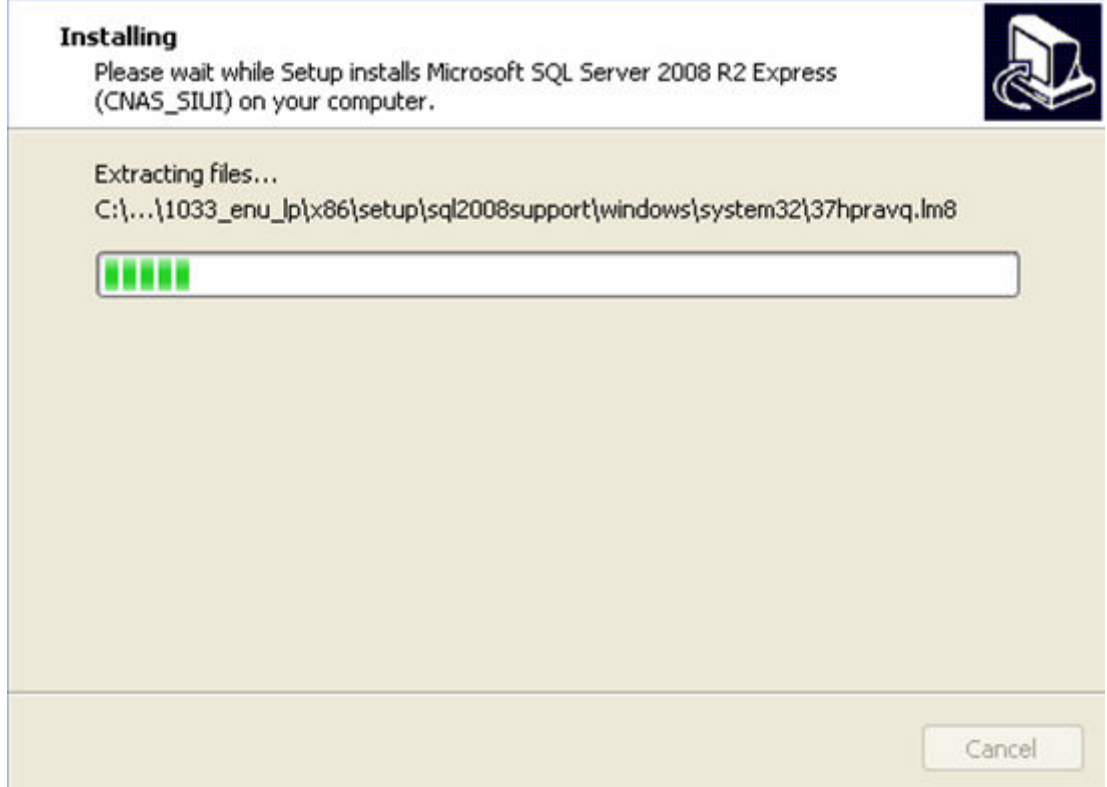

**Figura 4.8 - Evoluţia procesului de instalare - instalare Microsoft SQL Server fig. 1** 

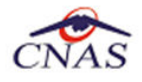

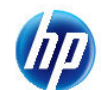

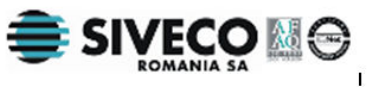

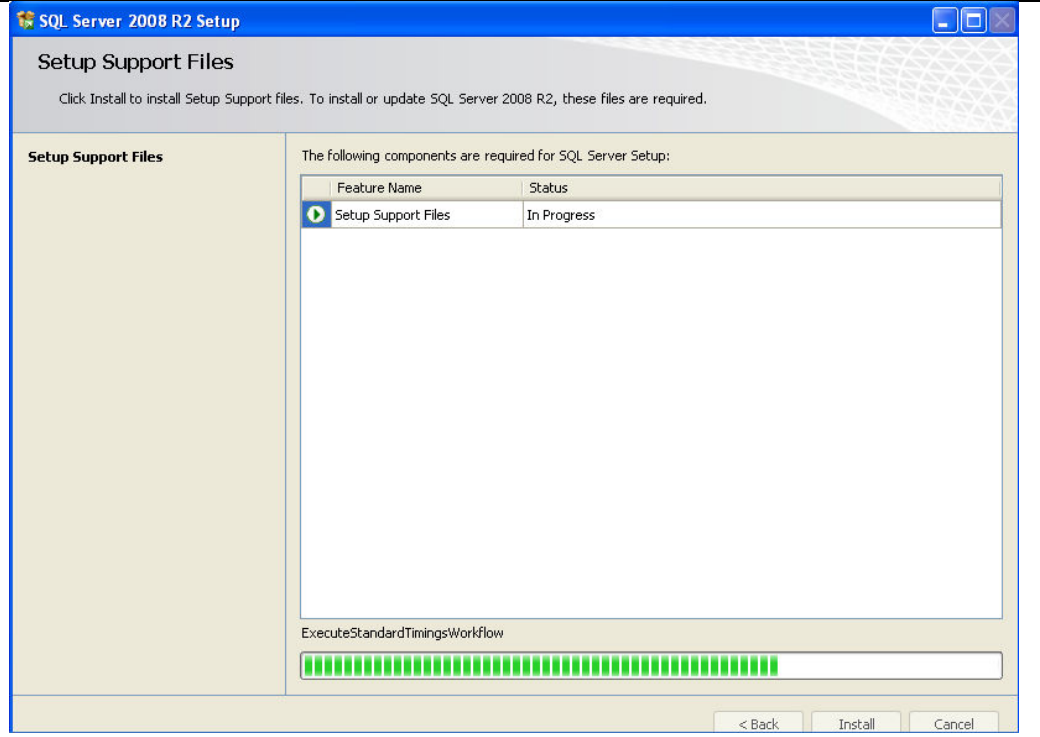

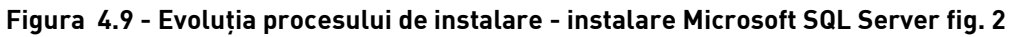

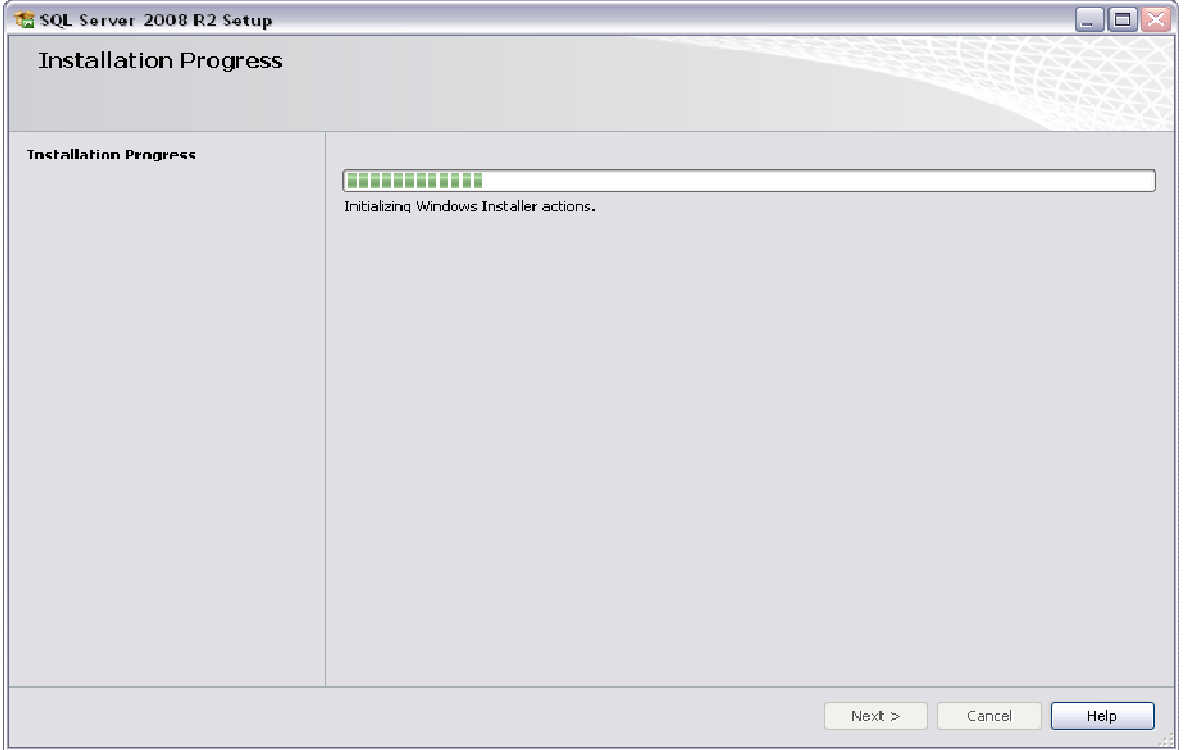

**Figura 4.10 - Evoluţia procesului de instalare - instalare Microsoft SQL Server fig. 3** 

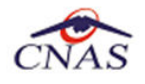

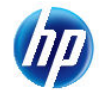

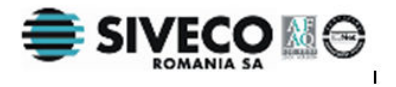

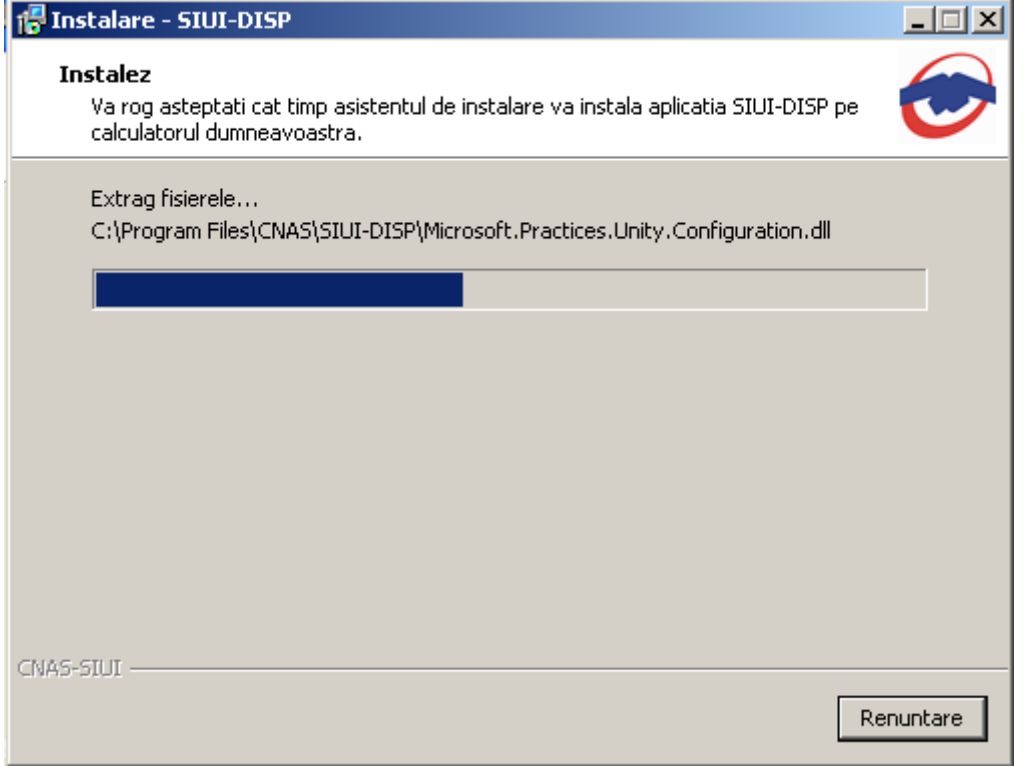

#### **Figura 4.11 - Evoluţia procesului de instalare**

Dacă **utilizatorul** doreşte să părăsească programul de instalare, apasă butonul *Renuntare*. **Sistemul** continuă cu procesul de anulare a instalării descris în capitolul Anularea instalării.

Altfel, **sistemul** continuă procesul de instalare.

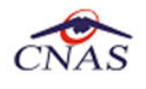

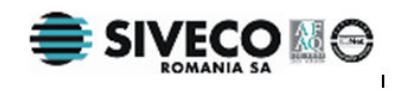

#### **4.2.5. Pasul VI – Terminarea instalării**

La sfârşitul procesului de instalare **sistemul** afişează următorul mesaj:

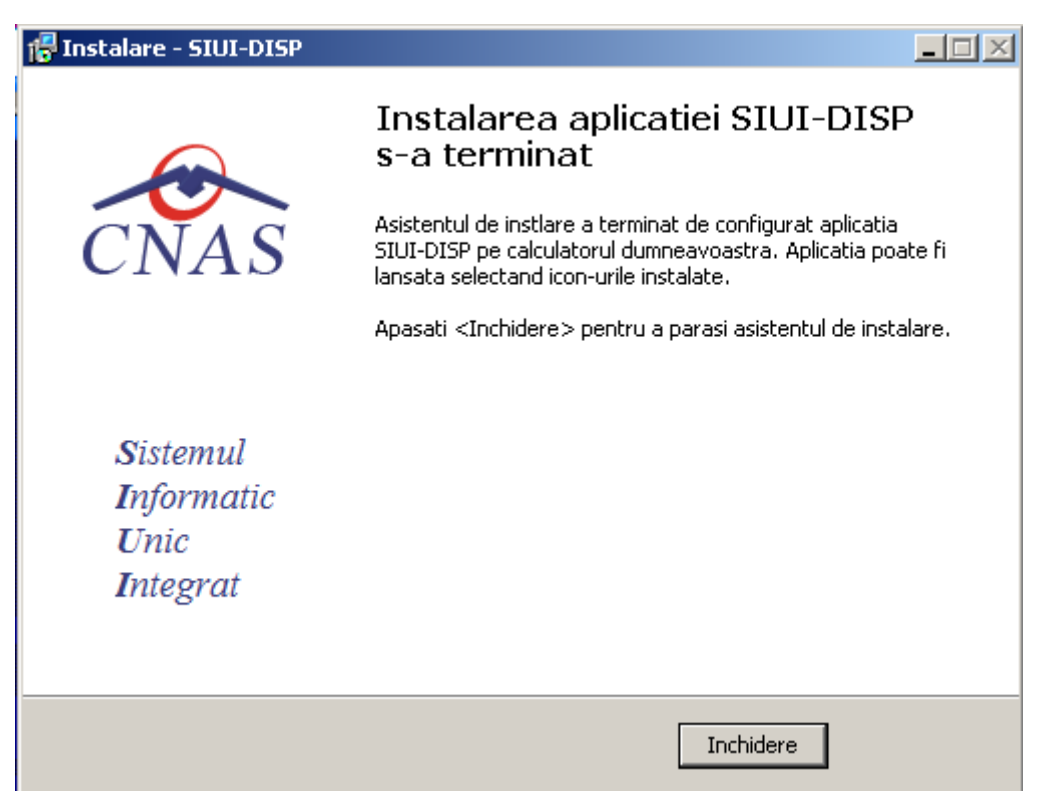

**Figura 4.12 - Terminarea instalării** 

**Utilizatorul** apasă pe butonul *Terminare.* 

În acest moment aplicaţia este instalată şi gata pentru a fi utilizată.

Pentru a verifica instalarea completă puteți executa pașii din paragraful Verificarea instalării.

## **4.3. ANULAREA INSTALĂRII**

Pentru a ajunge în această situație Utilizatorul trebuie să anuleze procesul de instalare. Modalitățile de realizare a acestui lucru sunt prezentate în detaliu în paragraful anterior.

**Sistemul** afişează mesajul de **confirmare** din figura de mai jos.

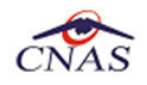

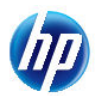

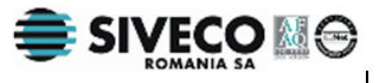

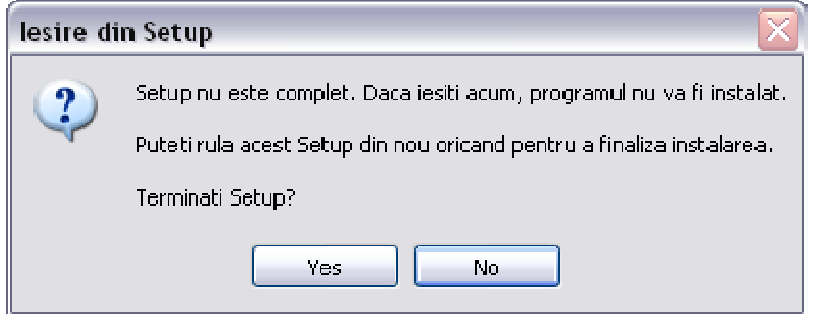

**Figura 4.13 - Mesajul de confirmare la părăsirea programului de instalare** 

**Utilizatorul:** alege să nu anuleze procesul de instalare şi apasă butonul *No***.** 

**Sistemul**: revine la starea anterioară afişării mesajului de confirmare.

**Utilizatorul:** alege să anuleze procesul de instalare şi apasă butonul *Yes***.** 

Sistemul: lansează programul de dezinstalare pentru a curăţa calculatorul de fişierele **temporare**  create de programul de instalare si închide programul de instalare.

## **4.4. CONFIGURARE FIREWALL PENTRU ACCESUL LA BAZA DE DATE SQL SERVER**

Sistemele Firewall ajuta la prevenirea accesului neautorizat la resursele calculatorului. Pentru a accesa o instanţă a bazei de date SQL Server, trebuie configurat firewall-ul de pe computerul pe care se executa SQL Server astfel încât să se permită accesul. Configurarea firewall presupune permiterea accesului la portul folosit de SQL Server, implicit 1433, pentru utilizatorii autorizați sau computere.

O alternativa la configurarea firewall-ului pentru a permite accesul la portul folosit, este adăugarea SQL Server (fisierul executabil Sqlservr.exe) ca exceptie la lista programelor blocate.

Configurarea firewall-ului atât pentru permiterea accesului la portul folosit de SQL Server, cât şi adăugarea ca excepție la lista programelor blocate, trebuie să respecte indicațiile producătorului.

#### **NOTĂ**

Accesului la baza de date SQL Server poate fi blocată şi de programele antivirus instalate. Pentru adaugarea drepturilor sau exceptiilor, trebuie respectate indicatiile producătorului antivirusului.

#### **4.4.1. Configurare Windows Firewall pe sisteme Windows Vista, Windows 7, Windows Server 2008**

Pentru configurarea Windows Firewall se poate alege oricare din cele două metode prezentate mai jos:

- 1. Adăugare acces la portul SQL Server:
	- a) În meniul **Start**, se face clic pe **Run**, se tastează **WF.msc** şi apoi se apasă butonul **OK**.
	- b) În **Windows Firewall with Advanced Security**, în partea dreaptă, se face clic dreapta pe **Inbound Rules** şi se alege **New Rule**.

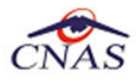

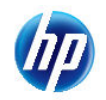

- c) În caseta de dialog **Rule Type** se selectează **Port** şi se apasă butonul **Next**.
- d) În caseta de dialog **Protocols and Ports** se selectează **TCP**. Se selectează **Specific local ports** şi se introduce portul de acces al bazei de date SQL Server, adică **1433**, şi se apasă pe butonul **Next**.
- e) În caseta de dialog **Action** se selectează **Allow the connection** şi se apasă butonul **Next**.
- f) În caseta de dialog **Profile**, se selectează orice profil care descrie mediul de conexiune a calculatorului la SQL Server şi se apasă pe butonul **Next**.
- g) În caseta de dialog **Name** se introduce nume şi descriere pentru această regulă. Se apasă butonul **Finish**.
- 2. Adăugarea ca exceptie la lista programelor blocate:
	- a) În meniul **Start**, se face clic pe **Run**, se tastează **WF.msc** şi apoi se apasă butonul **OK**.
	- b) În **Windows Firewall with Advanced Security**, în partea dreaptă, se face clic dreapta pe **Inbound Rules** şi se alege **New Rule**.
	- c) În caseta de dialog **Rule Type** se selectează **Program** şi se apasă butonul **Next**.
	- d) În caseta de dialog **Program** se selectează **This program path**. Se apasă pe butonul **Browse** şi se selectează calea instanţei **SQL Server** şi se apasă pe butonul **OK**. Implicit, SQL Server se găseşte în locaţia

#### *C:\Program Files\Microsoft SQL Server\MSSQL10\_50.CNAS\_SIUI\MSSQL\Binn\Sqlservr.exe*

Se apasă pe butonul **Next**.

- e) În caseta de dialog **Action** se selectează **Allow the connection** şi se apasă butonul **Next**.
- f) În caseta de dialog **Profile**, se selectează orice profil care descrie mediul de conexiune a calculatorului la SQL Server şi se apasă pe butonul **Next**.
- g) În caseta de dialog **Name** se introduce nume şi descriere pentru această regulă. Se apasă butonul **Finish**.

#### **4.4.2. Configurare Windows Firewall pe sisteme Windows XP şi Server 2003**

Pentru configurarea Windows Firewall se poate alege oricare din cele două metode prezentate mai jos:

- 1. Adăugare acces la portul SQL Server:
	- a) În meniul **Start** se face clic pe **Run**, se tastează **firewall.cpl** şi se apasă pe butonul **OK**.
	- b) În caseta de dialog **Windows Firewall** se face clic pe fila **Exceptions** şi se apasă pe butonul **Add Port**.
	- **c)** În caseta de dialog **Add a port**, în câmpul **Name** se tastează **SQL Server (CNAS\_SIUI)**
	- **d)** În câmpul **Port number** se inserează numărul **1433**, portul implicit al instanţei SQL Server

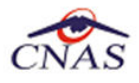

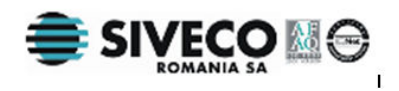

- e) Se verifică dacă **TCP** este selectat şi se apasă butonul **OK**
- f) Pentru a expune portul către serviciul **SQL Service Browser**, se apasă pe **Add Port**, se tastează **SQL Server Browser** în câmpul **Name** şi se adaugă **1434** în câmpul **Port Number**, se selectează **UDP** şi se apasă pe butonul **OK**
- g) Se închid căsuţele de dialog **Firewall Window** şi **Properties**
- 2. Adăugarea ca exceptie la lista programelor blocate:
	- a) În meniul **Start** se face clic pe **Run**, se tastează **firewall.cpl** şi se apasă pe butonul **OK**.
	- b) În caseta de dialog **Windows Firewall** se face clic pe fila **Exceptions** şi se apasă pe butonul **Add Program**.
	- c) Se apasă pe butonul **Browse** şi se navighează la locaţia instanţei SQL Server şi se apasă pe butonul **Open**. Implicit SQL Server este instalat în locaţia:

*C:\Program Files\Microsoft SQL Server\MSSQL10\_50.CNAS\_SIUI\MSSQL\Binn\Sqlservr.exe* 

d) Se apasă pe butonul **OK** de două ori.

Pentru mai multe informatii se poate accesa pagina: http://msdn.microsoft.com/enus/library/ms175043.aspx

## **4.5. VERIFICAREA INSTALĂRII**

#### **4.5.1. Verificarea existenţei grupului de programe in meniul Start**

Pentru verificarea instalării aplicației SIUI-DISP trebuie să căutați instanța personalizată ca în figura de mai jos.

Accesaţi meniul *Start*, din acest meniu > *Programs*, iar apoi > *CNAS-SIUI*.

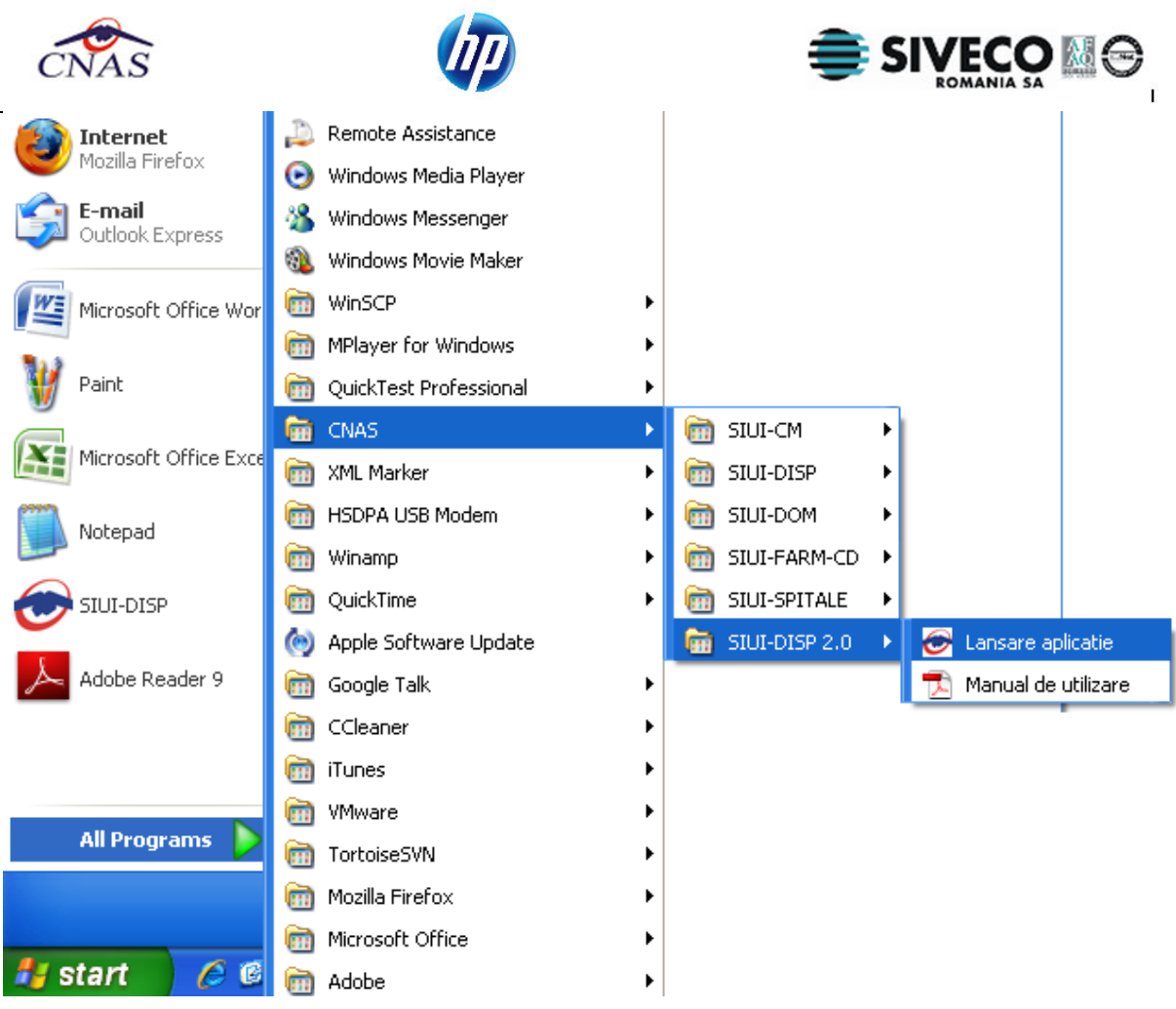

**Figura 4.14 - Grupul de programe din meniul Start** 

### **4.5.2. Avertizare instalare .Net Framework daca nu exista deja instalat**

Dacă la lansarea aplicaţiei apare mesajul de mai jos, este posibil să existe probleme cu instalarea componentei aditionale Microsoft .NET Framework.

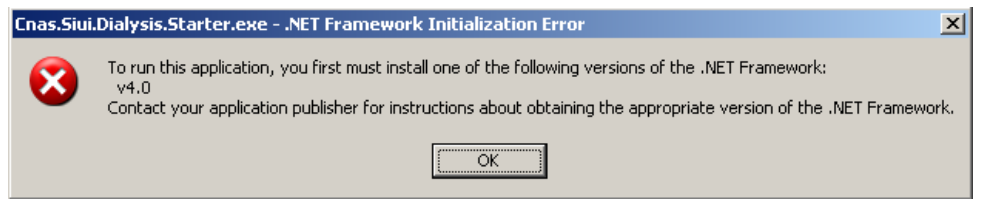

**Figure 1 - Avertizare necesitate instalare .Net Framework** 

În acest caz trebuie să utmati pasii de mai jos.

Utilizatorul execută click pe butonul *Ok* pentru inchiderea mesajului de avertizare.

Utilizatorul execută dublu click pe *dotNetFx40\_Full\_x86\_x64.exe*, care se găseşte pe CD-ul de instalare în directorul *Components*.

Dacă nu aveti CD de instalare și ati instalat aplicația de pe Portalul CNAS-SIUI, pe același portal în sectiunea de kituri de instalare, în josul paginii, găsiți un link direct pentru descărcarea pachetului software de mai sus (1. Microsoft .NET Framework 4.0). După descărcare efectuați dublu click pe *dotNetFx40\_Full\_x86\_x64.exe*.

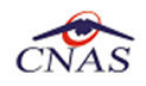

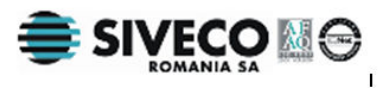

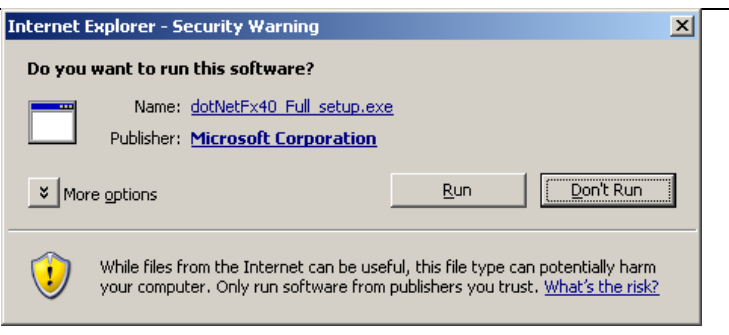

**Figure 2 - Demarare instalare .Net Framework 4.0**

Utilizatorul execută click pe butonul **Run** pentru a demara procesul de instalare.

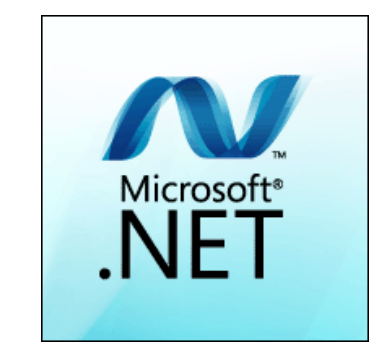

**Figure 3 - Afisare sigla .Net Framework**

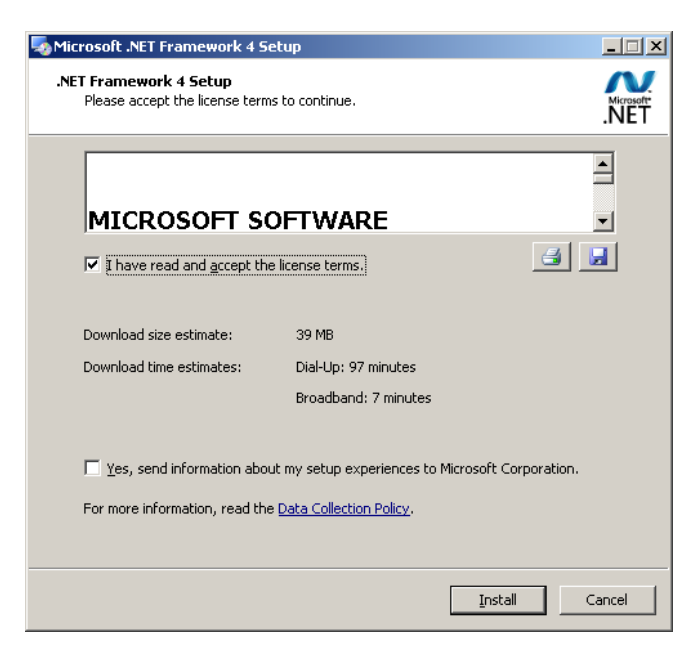

**Figure 4 - Confirmare termeni licenta**

Utilizatorul execută click pentru a bifa campul "I have read and accept the license terms" pentru a activa butonul **Install** .

Utilizatorul execută click pe butonul **Install** pentru a continua instalarea.

**SIUI** afişează o succesiune de ecrane pentru urmărirea eveluţiei procesului de instalare.

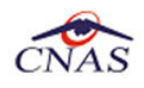

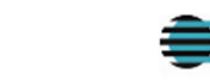

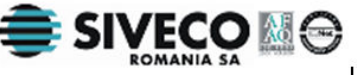

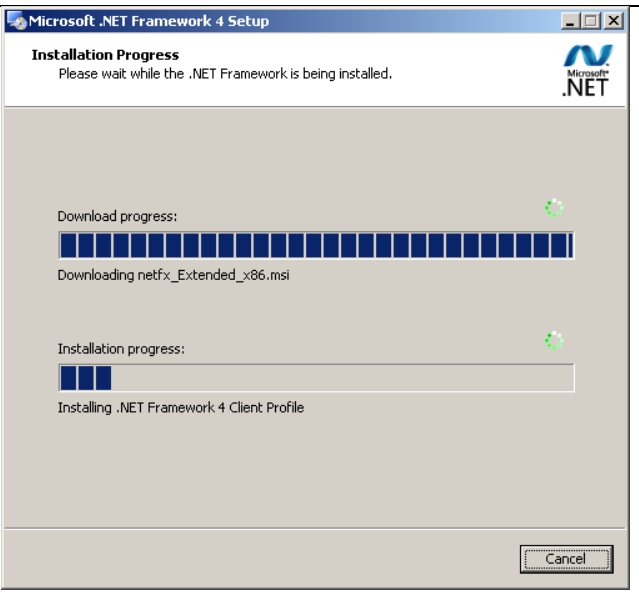

**Figure 5 - Progresul instalarii .Net Framework** 

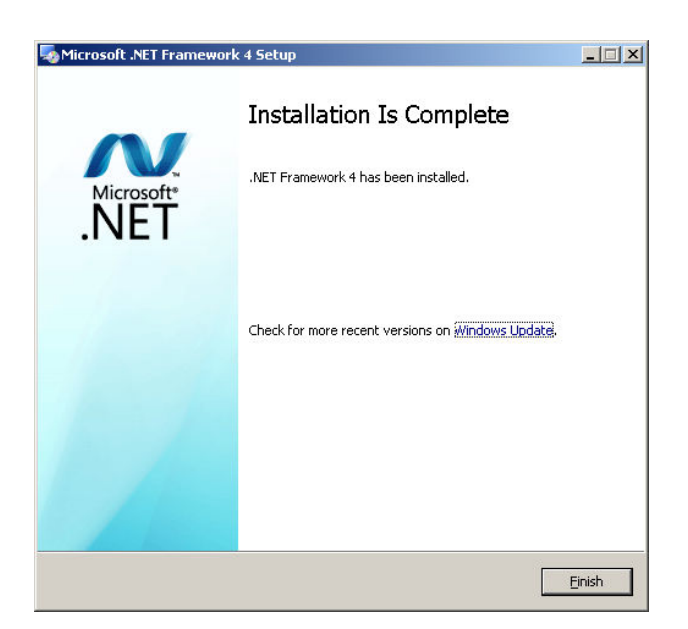

**Figure 6 - Ecran de completare a instalarii .Net Framework**

Utilizatorul execută click pe butonul **Finish** pentru a inchide fereastra cu mesajul informativ

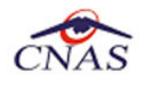

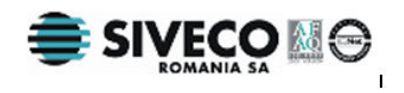

#### **4.5.3. Activarea aplicaţiei SIUI-DISP**

Pentru a putea utiliza aplicatia SIUI-DISP trebuie sa o activati.

Fereastra de activare permite introducerea fişierului cu nomenclatoare şi a datelor personalizate, fie prin editare manuală, fie prin importul dintr-un fişier de personalizare.

În cazul în care serverul MSSQL nu este instalat pe staţia de lucru **sistemul** afişează ecranul de introducere a numelui stației server MSSQL:

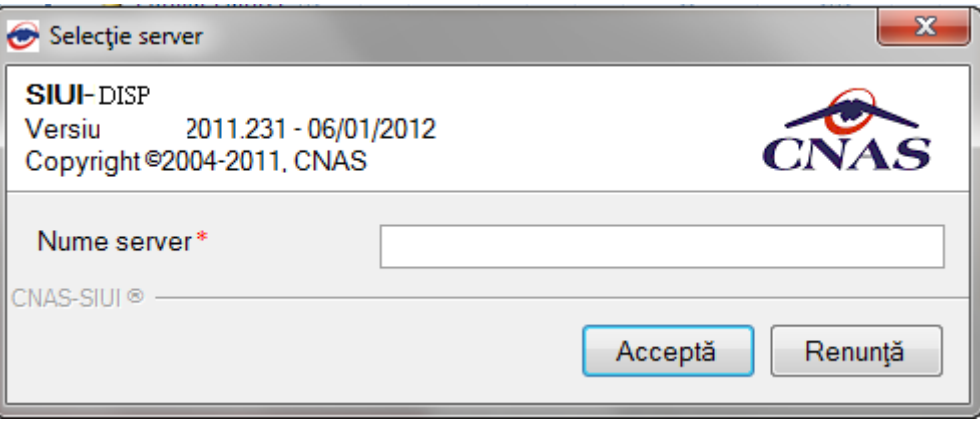

**Figura 4.15 - Fereastra nume server MSSql** 

Nume server reprezintă numele sau adresa IP a calculatorului unde este instalata baza de date. Daca baza de date este instalata pe acelasi calculator ca si aplicatia atunci se poate insera localhost sau adreasa IP 127.0.0.1.

În cazul în care serverul MSSQL este instalat, **sistemul** continuă cu crearea bazei de date şi apoi cu importul datelor (vezi figurile de mai jos):

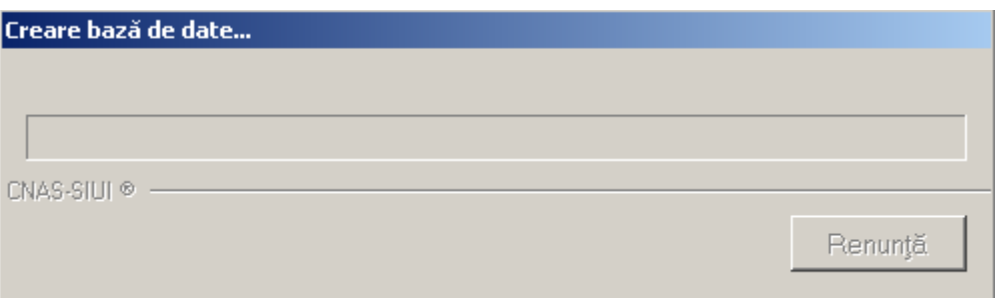

**Figura 4.16 - Evoluţia procesului de instalare** 

Daca s-a optat pentru instalare completă se continuă direct cu fereastra de selectare a fişierelor de iniţializare:

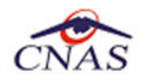

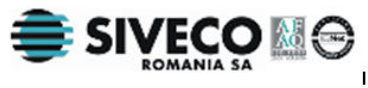

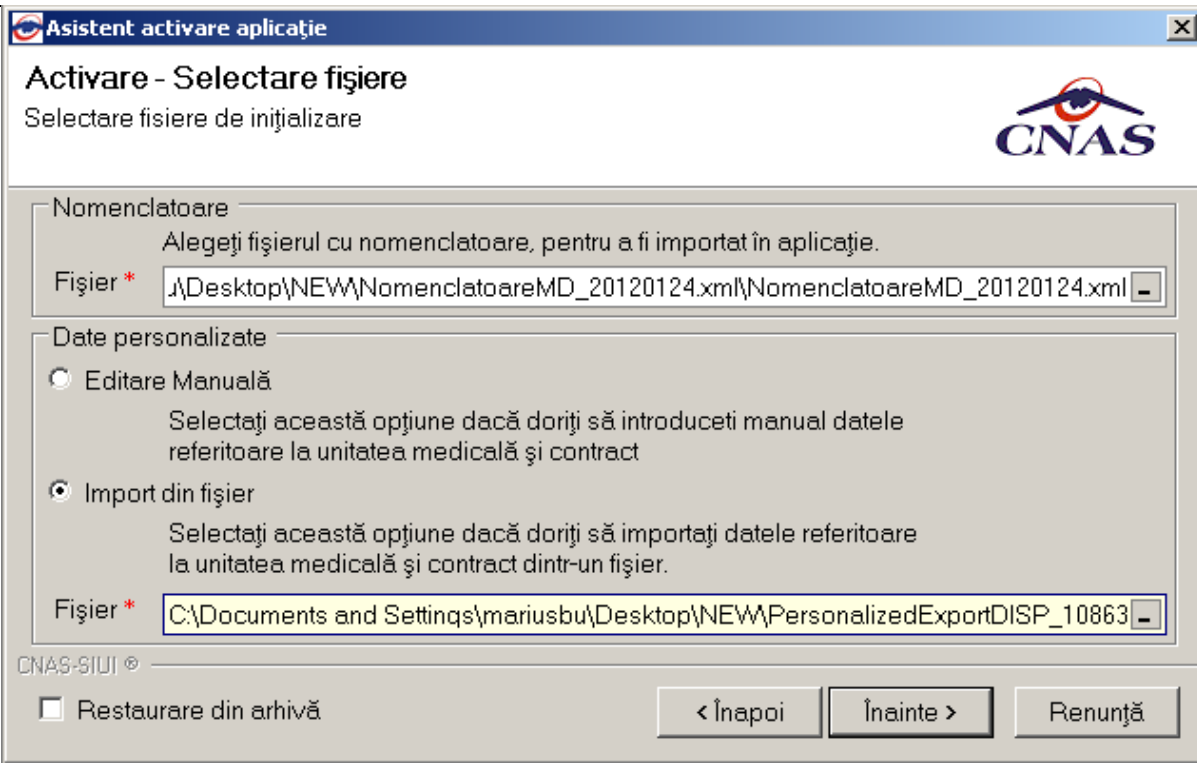

**Figura 4.17 – Activarea aplicatiei** 

**Utilizatorul** poate selecta fişierele cu nomenclatoare **NomeclatoareMD.xml**, şi cel de personalizare **Personalizare.xml**. Fişierele se gasesc implicit in directorul de instalare, dar daca se doreşte încarcarea altor fișiere actualizate se poate schimba calea apasand butonul **...** din dreptul fisierului.

Personalizarea aplicației presupune introducerea de date referitoare la unitatea medicală, si la contractele încheiate cu casele de asigurări.

Utilizatorul poate alege să personalizeze aplicația cu ajutorul fisierului PersonalizedExport.xml, sau poate alege sa personalizeze manual aplicaţia, caz în care selectează opţiunea **Editare Manuală**. În oricare din cele doua cazuri, se apasa apoi butonul **Înainte.** 

Dacă utilizatorul doreşte sa importe datele dintr-o bază arhivată anterior, cu versiunea 1.0 sau cu versiunea 2.0, va fi selectată bifa din stânga jos "Restaurare din Arhivă" şi se va continua după cum e descris la paragraful 4.4.3

**Sistemul** începe să importe date din fisierul de nomenclatoare şi din fişierul de personalizare (dacă s-a optat pentru personalizarea din fişier). Se afişează fereastra care descrie progresul operaţiei:

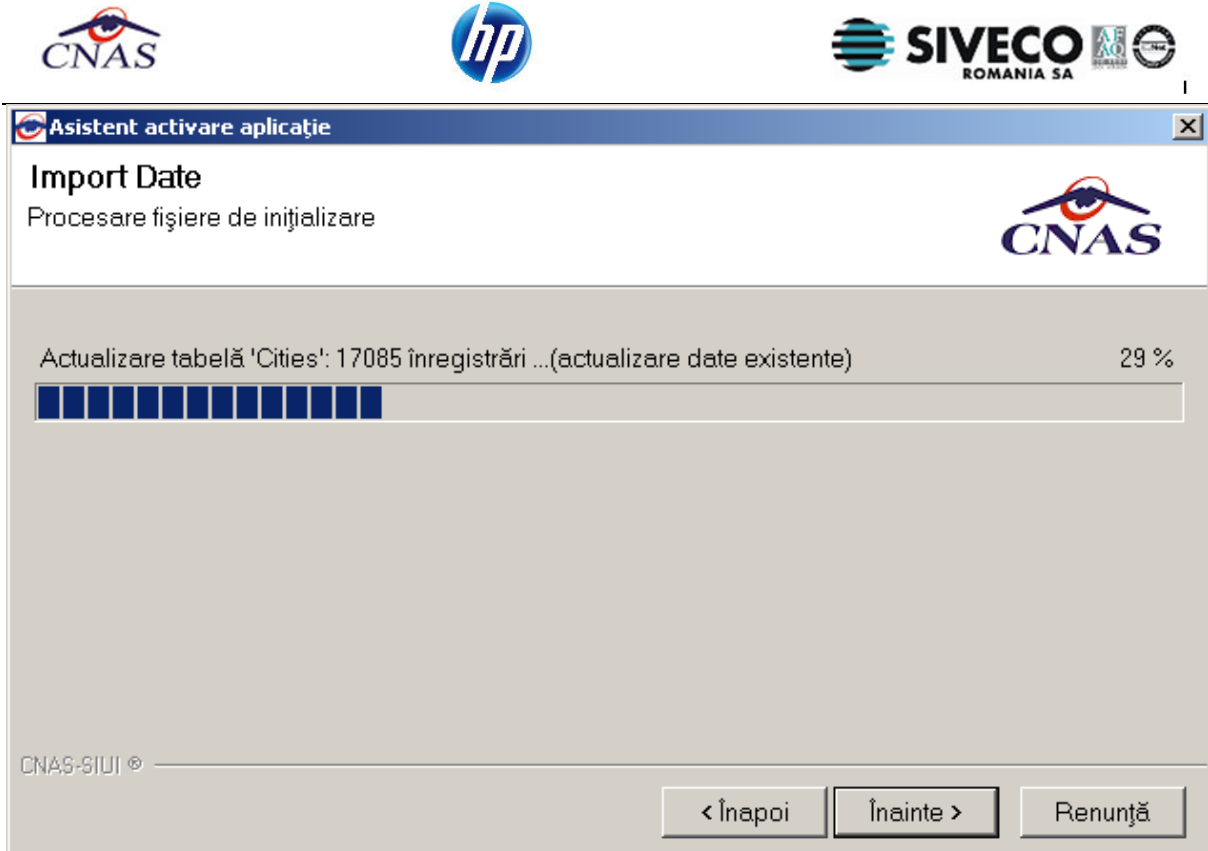

**Figura 4.18 – Import de date** 

Dacă **Utilizatorul** a ales **Editarea Manuală** a datelor personalizate, **Asistentul** va afişa, pe rând, următoarele pagini:

- **Date unitate medicală-** date despre unitatea medicală
- **Date contract-** date despre contractul(convenţia) cu casa de asigurări

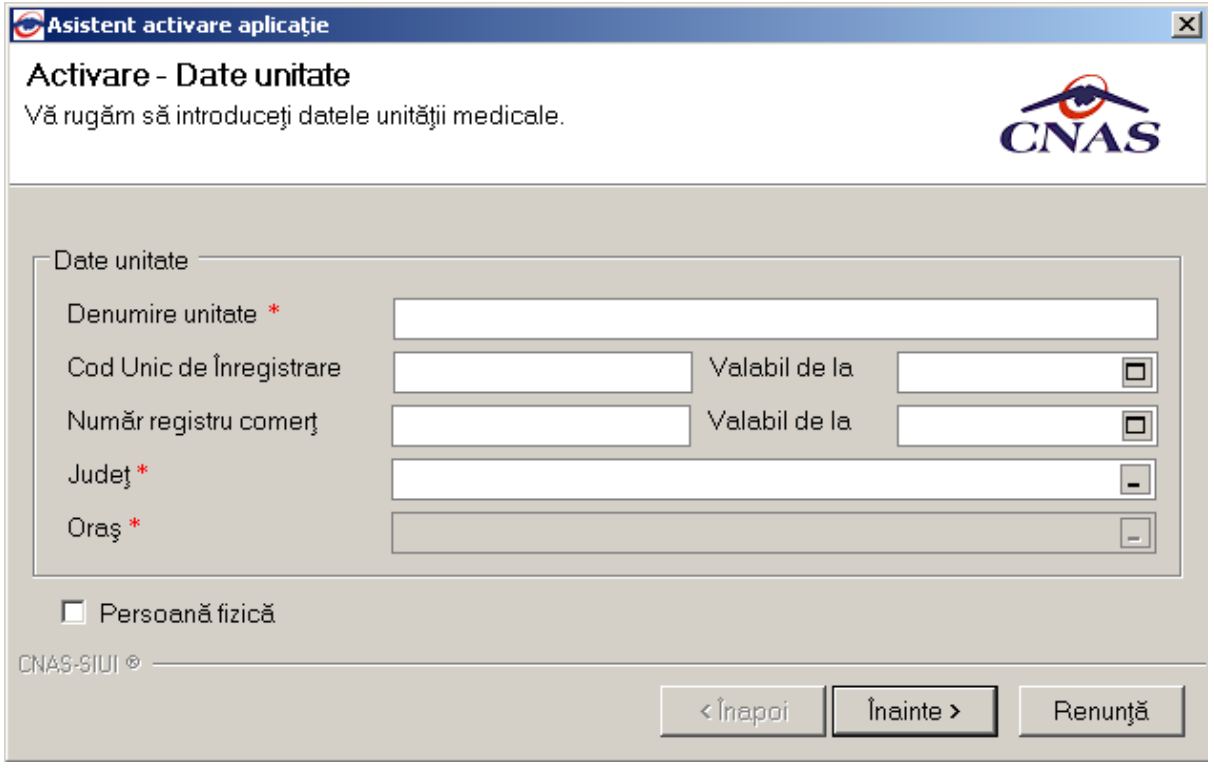

#### **Figura 4.19 - Activare -Introducere date unitate medicală**

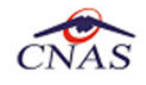

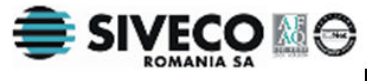

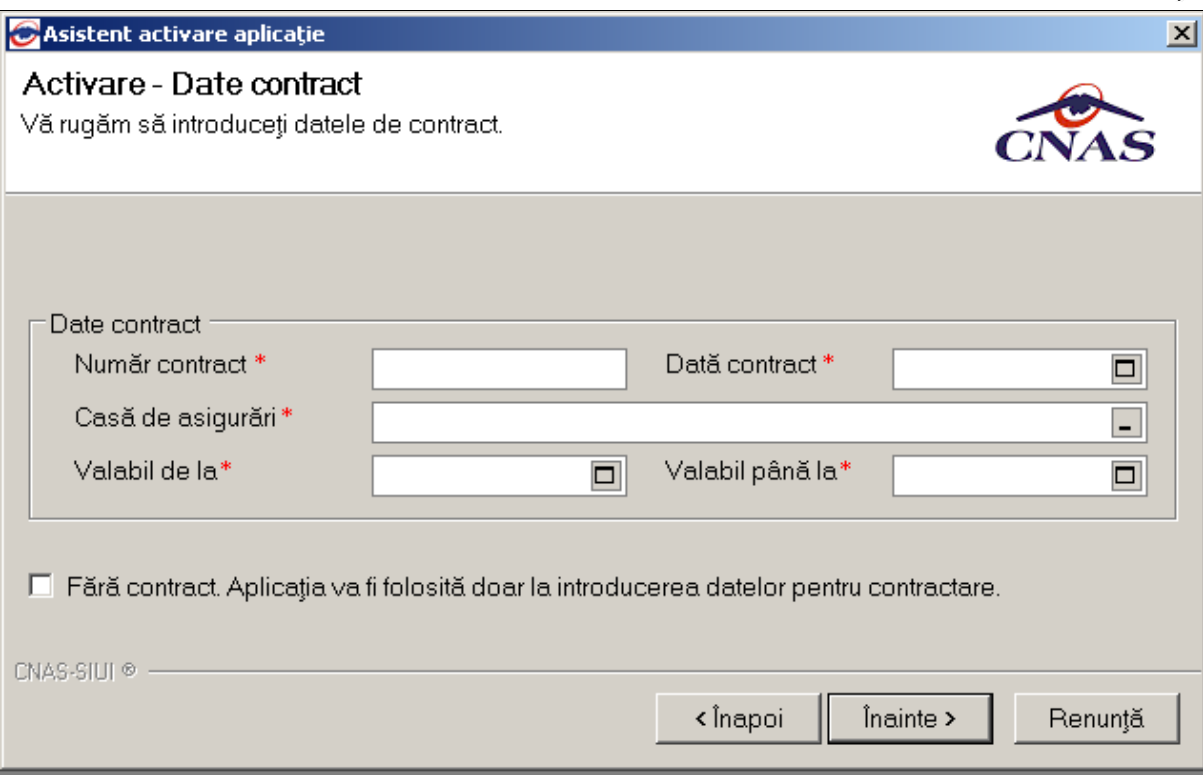

**Figura 4.20 - Activare-Introducere date de contract**

Pentru fiecare ecran, Utilizatorul completează câmpurile obligatorii notate cu \* și apoi apasă butonul **Înainte.** Pentru a reveni la paginile anterioare se apasă butonul **Înapoi.** 

Câmpurile de tip dată se completează cu ajutorul butonului **D**. La apăsarea acestui buton se va deschide un calendar cu ajutorul căruia **Utilizatorul** selectează data corespunzătoare.

|                  | January, 2012 |    |                 |    |     |     |
|------------------|---------------|----|-----------------|----|-----|-----|
| Suni             |               |    | Mon Tue Wed Thu |    | Fri | Sat |
| 25               | 26            | 27 | 28              | 29 | 30  | 31  |
| 1                | 2             | 3  | 4               | 5  | հ   | 7   |
| 8                | 9             | 10 | 11              | 12 | 13  | 14  |
| 15               | 16            | 17 | 18              | 19 | 20  | 21  |
| 22               | 23            | 24 | 25              | 26 | 27  | 28  |
| 29               | 30            | 31 |                 | 2  | 3   | 4   |
| Today: 1/25/2012 |               |    |                 |    |     |     |

**Figura 4.21 - Calendar** 

Câmpurile **Judeţ**, **Oraş** şi **Casa de asigurări** sunt dotate cu selector. La apăsarea butonului , **Sistemul** afişază o listă de înregistrări de unde **Utilizatorul** poate selecta valoarea dorită pentru câmpul respectiv.

După ecranul Date Contract, la apăsarea butonului **Înainte** se afişează ecranul **Date utilizator.**

Daca **Utilizatorul** alege personalizarea aplicaţiei prin **Import din fişier**, atunci după importul datelor se va afişa direct ecranul cu **datele utilizatorului**.

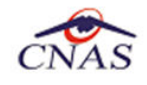

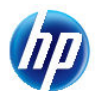

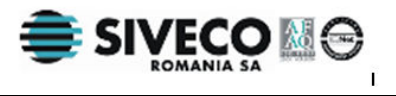

#### Activare - Date utilizator

Vă rugăm să introduceți datele utilizatorului.

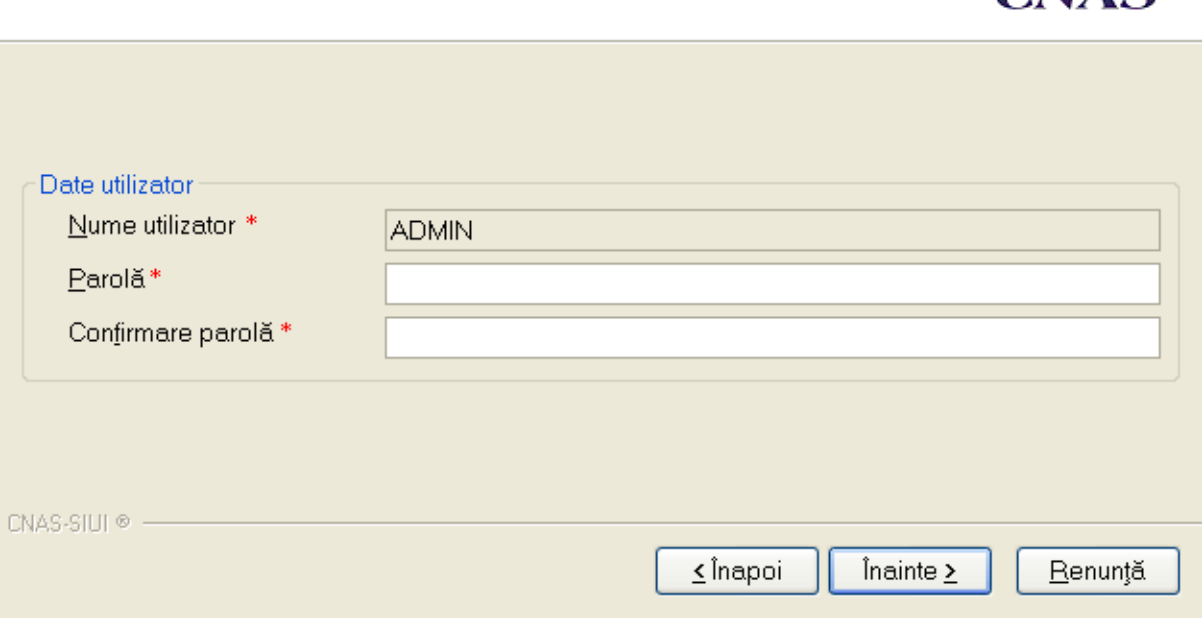

#### **Figura 4.22 – Activare – Introducere date utilizator**

Daca parola este gresita, va aparea ecranul:

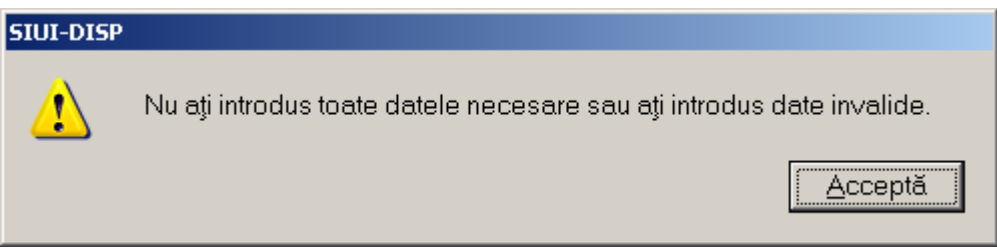

**Figura 4.23 – Activare – Introducere date invalide** 

**Utilizatorul** nu poate modifica numele utilizatorului ADMIN, dar poate alege orice parola de minim 4 caractere, pe care trebuie să o intopduceţi de două ori pentru siguranţă.

#### **NOTĂ**

Memoraţi cu grijă parola pe care aţi introdus-o la acest pas deoarece vă va fi solocitată la fiecare pornire ulterioară a aplicaţiei. Este recomandat să nu fie o parolă foarte complicată, pentru a fi uşor memorată.

Dupa stabilirea parolei, se vor cere seria de licenta si casa de asigurari:

Seria de licentă se generează La nivelul CAS pentru un furnizor care are contract cu casa. Pentru a putea raporta datele la CAS, **Utilizatorul** trebuie să completeze această serie de licenţă (modalitatea de obţinere a ei este explicată în subcapitolul **4.4.4**).

Tot aici se completează şi certificatul digital instalat în prealabil în calculator. Pentru a face transfer online de informaţii cu CAS, acest certificat trebuie să fie înregistrat la nivel CAS în sistem.

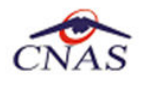

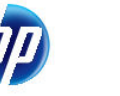

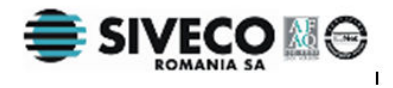

Dacă unitatea medicală nu dispune de o serie de licenţă, **Utilizatorul** poate bifa câmpul **Amânare**  activare. Se permite finalizarea instalarii, iar seria de licență poate fi introdusă ulterior.

#### Activare - Cheie de activare

Vă rugăm să introduceți cheia de activare.

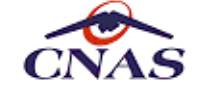

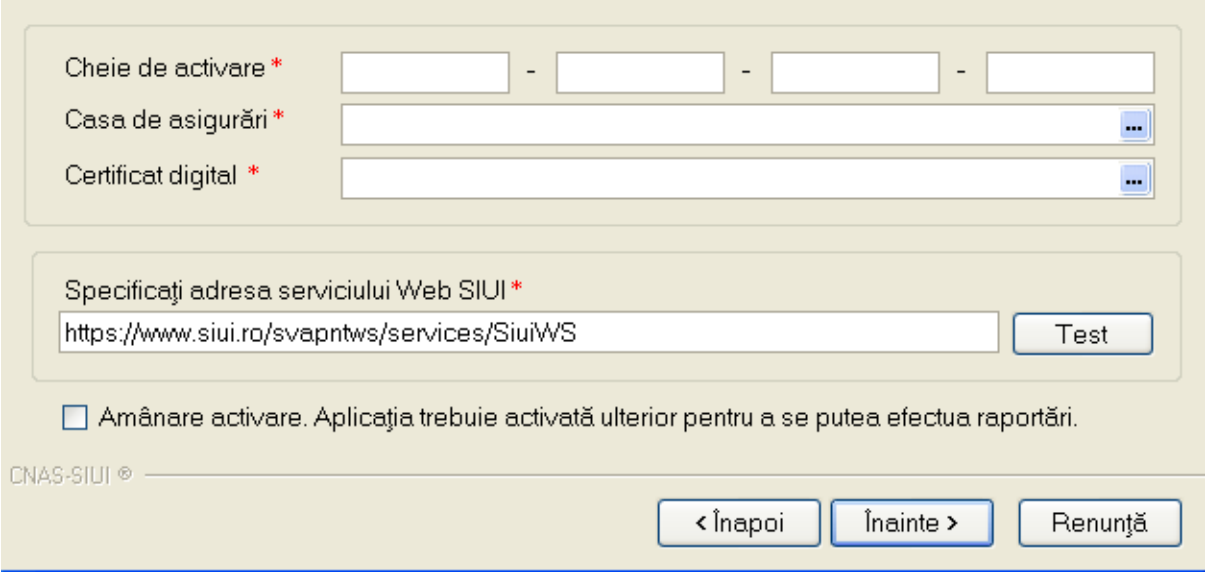

**Figura 4.24 Activare – Cheia de activare** 

#### **NOTĂ**

Există posibilitatea de a activa mai târziu aplicaţia dacă nu sunteţi în posesia unei serii de licenţă valide. Cheia de activare trebuie procurată de la Casa de Asigurări cu care aveţi contract. Toate facilitățile aplicației sunt deplin funcționale dacă se alege amânarea activării, mai puţin raportarea electronică online.

La apăsarea butonului **Înainte** se afiseaza un mesaj de terminare a instalarii. După ce **Utilizatorul** apasă butonul **Închide**aplicaţia poate fi folosită.

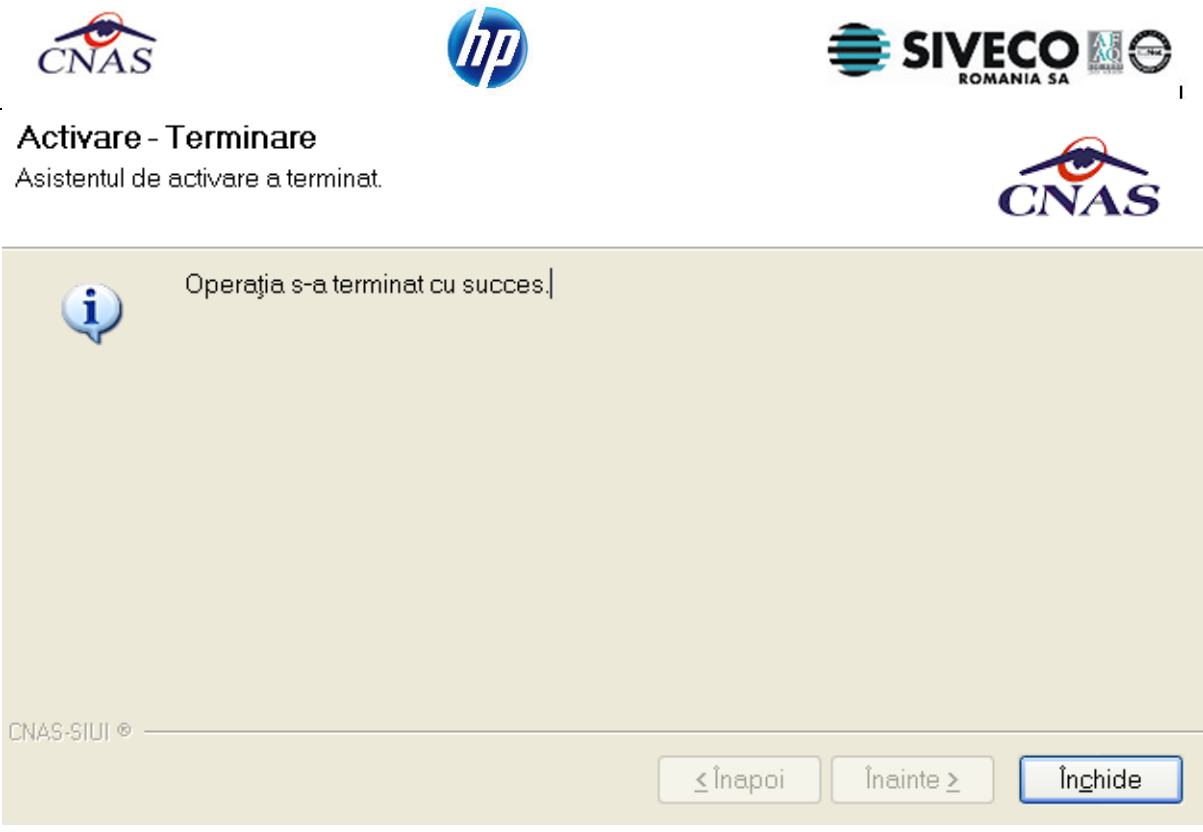

**Figura 4.25 – Activare –Terminare** 

**Nota.** Prin apăsarea butonului *Renunţă* se anulează activarea aplicaţiei (apliciaţia **NU** poate fi folosită fără a fi activată). Va apare fereastra de confirmare a acţiunii:

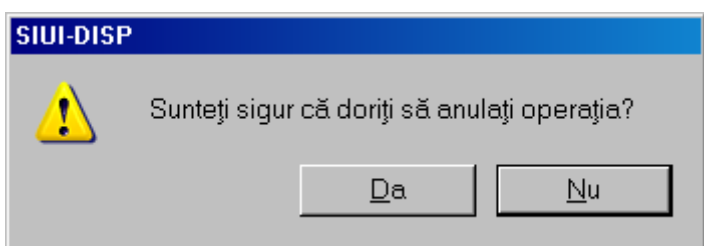

**Figura 4.26 Fereastra de confirmare a anulării activării aplicaţiei** 

#### **4.5.4. Activarea cu "Restaurare din arhivă"**

Atât modalitatea de arhivare, cât şi cea de activare prin importul arhivei sunt descrise pe larg in documentul publicat

Se poate importa atât o bază de date din versiune 2.0, aşa cum e descris in documentul de mai sus, dar este posibil şi importul unei arhive arhivate cu versinea curentă, 2.5.

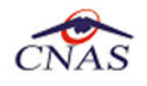

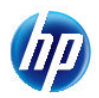

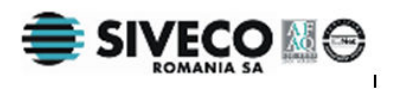

#### **4.5.5. Obţinerea seriei de licenţă**

Seria de licentă poate fi găsită în convenția de utilizare pe care ați primit-o împreună cu kitul de instalare. Este responsabilitatea dumneavoastră sa păstrați confidențialitatea acestui document.

În cazul deteriorării sau înstrăinarii acestei convenţii, trebuie să solicitaţi o nouă serie de licenţă de la reprezentantul casei de asigurări.

## Conventie

S.C. AUDIO NOVA S.R.L. identificata prin Codul Unic de Identificare 12058642, inregistrata la Registrul Comertului cu numarul de identificare 40/7198/1999, reprezentata de dl/dna REPREZENTANT LEGAL cu codul numeric personal 1560225400548 se obliga sa utilizeze seria de licenta primita pentru transmiterea catre CAS Ialomita a raportarilor facute cf. Ordonantei de Urgenta nr. 158 din 17-noiembrie-2005 privind evidenta obligatiilor de plata catre bugetul Fondului National Unic de Asigurari Sociale de Sanatate pentru concedii si indemnizatii, a Legii nr. 95/2006 privind reforma in domeniul sanatatii si a Contractului Cadru H.G.null privind conditiile acordarii asistentei medicale in cadrul sistemului asigurarilor sociale de sanatate pe anul 2008.

De asemenea S.C. AUDIO NOVA S.R.L. se obliga pe propria raspundere sa nu divulge sau sa instraineze seria de licenta primita catre alte terte parti si sa instiinteze CAS Ialomita despre orice compromitere a secretului acesteia pentru a primi o noua serie de licenta.

Serie de licenta

E1644-HXEQ-AKCC-WENW

Data

28/09/2010

Semnatura

**Figura 4.27 Exemplu de convenţie cu serie de activare a aplicaţiei desktop** 

#### **4.5.6. Lansarea şi verificarea funcţionării aplicaţiei SIUI-DISP**

Pasii operatiei

**Utilizatorul** execută click pe iconiţa aplicaţiei din meniul Start (vezi imaginea de mai sus).

**Sistemul** lansează în execuție aplicația SIUI-DISP. Aceasta prezintă fereastra de autorizare a aplicaţiei (vezi imaginea de mai jos)

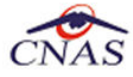

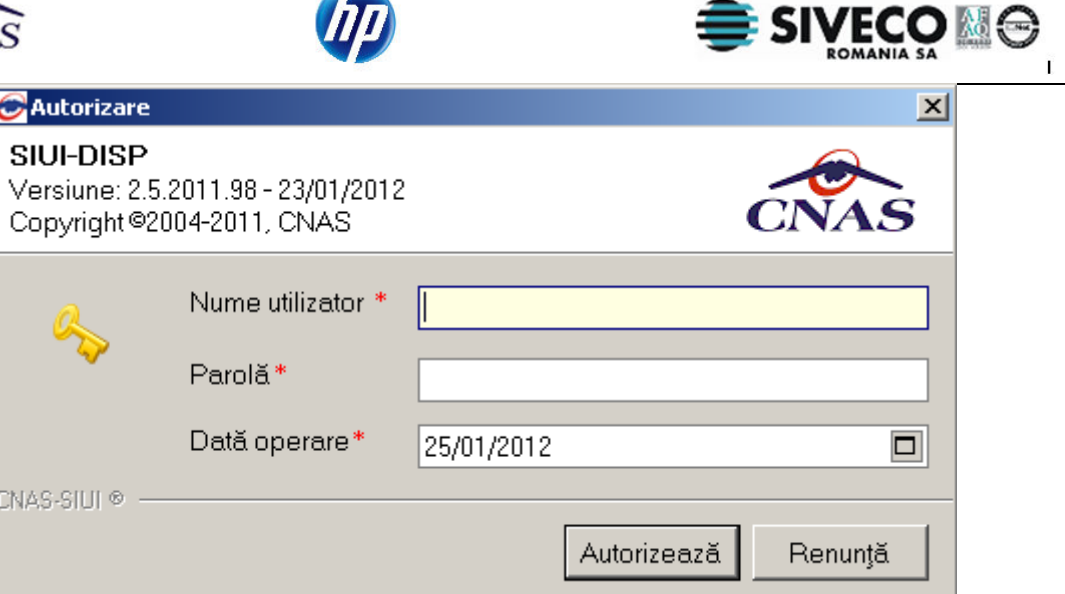

**Figura 4.28 - Fereastra de autorizare a aplicaţiei SIUI-DISP** 

**Utilizatorul** introduce numele şi parola cu care doreşte să fie autentificat. Numele şi parola de autentificare sunt prezentate în documentele primite de la CAS.

 $\overline{a}$ 

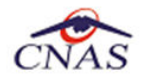

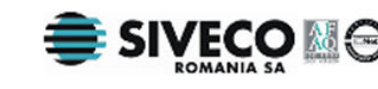

**Sistemul** verifică numele şi parola introduse şi, dacă acestea sunt corecte, afişează ecranul principal al aplicaţiei (vezi imaginea de mai jos).

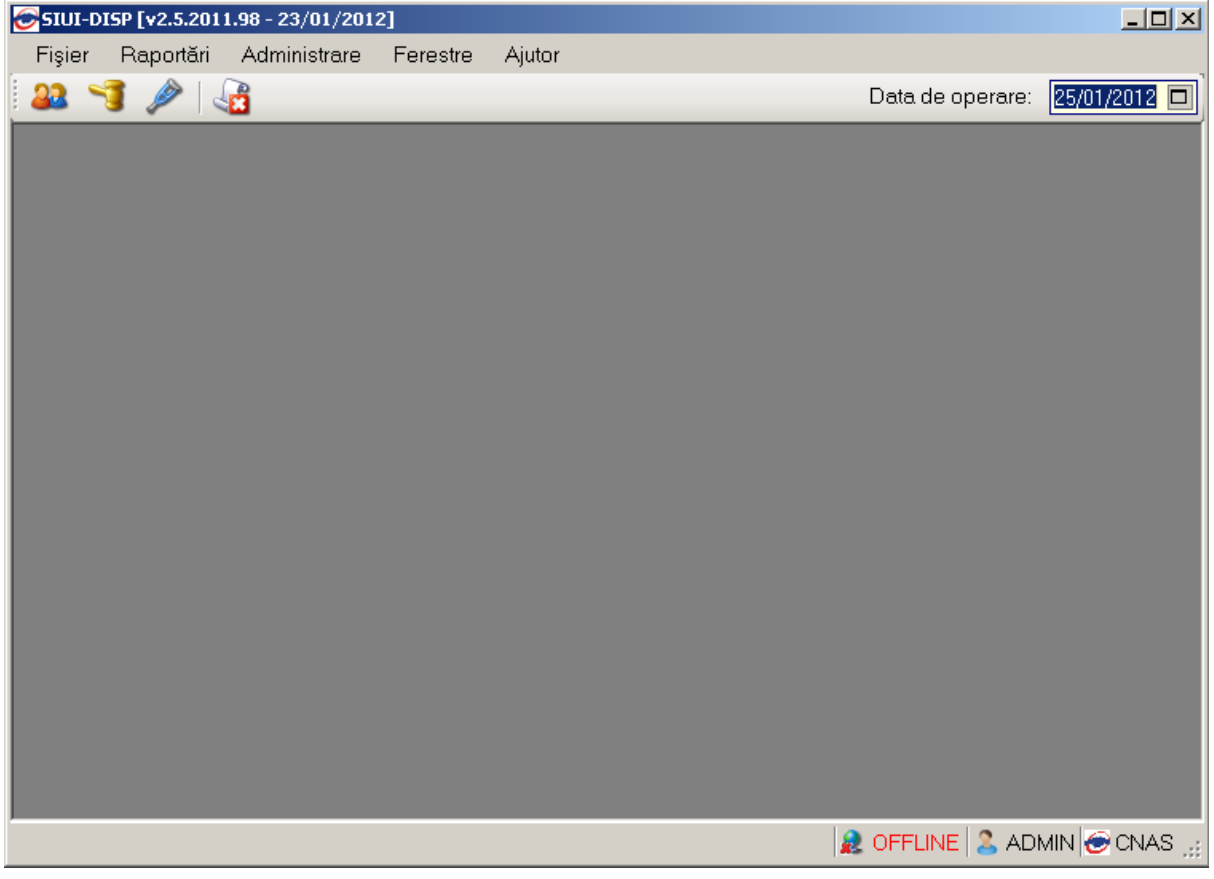

**Figura 4.29 - Fereastra principală a aplicaţiei SIUI-DISP** 

Dacă paşii de mai sus au putut fi parcurşi în totalitate, aplicaţia SIUI-DISP a fost instalată cu succes.

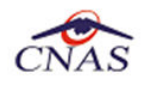

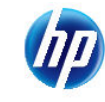

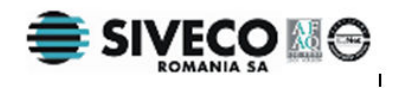

## **4.6. DEZINSTALAREA APLICAŢIEI**

#### **4.6.1. Lansarea programului de dezinstalare**

Pentru dezinstalarea aplicației SIUI-DISP trebuie să căutați instanța personalizată ca în figura de mai jos.

Pentru a deschide fereasta *Control Panel - Add or Remove Programs* trebuie să accesaţi meniul *Start*, din acest meniu > *Settings* , iar apoi > *Control Panel*. În fereastra *Control Panel* efectuaţi click pe pictograma *Add or Remove Programs*.

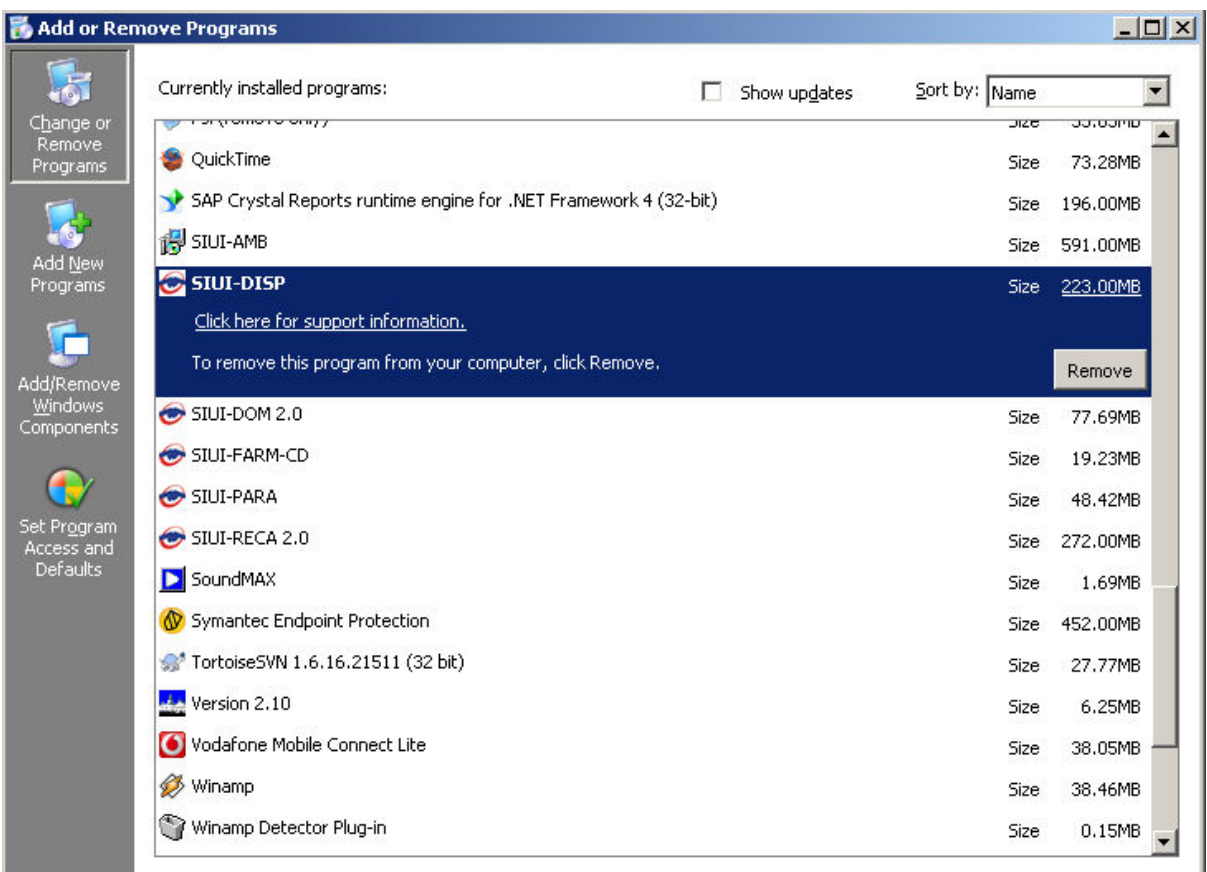

#### **Figura 4.30 - Control Panel - Add or Remove Programs**

O dată selectată instanţa SIUI-DISP pe care doriţi să o dezinstalaţi, se efectuează paşii următori:

**Utilizatorul** apasă butonul Remove.

**Sistemul** lansează programul de dezinstalare (vezi pasul următor).

#### **4.6.2. Rularea programului de dezinstalare**

La pornirea programului de dezinstalare **Sistemul** afişează o fereastră de confirmare.

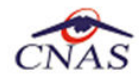

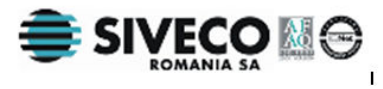

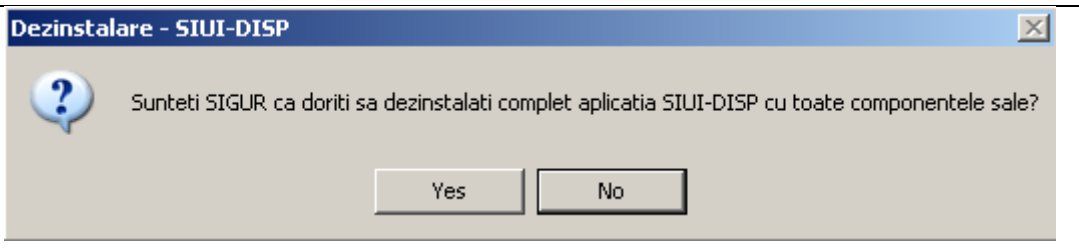

**Figura 4.31 - Confirmare dezinstalare** 

Dacă **Utilizatorul** alege să anuleze procesul de dezinstalare şi apasă butonul *No*, **Sistemul** închide programul de dezinstalare fără a efectua nici o modificare asupra setărilor calculatorului.

Dacă **Utilizatorul** alege să continue procesul de dezinstalre şi apasă butonul *Yes*, **Sistemul** afişeză o fereastră în care prezintă evoluția detaliată a procesului de dezinstalare (vezi figura de mai jos).

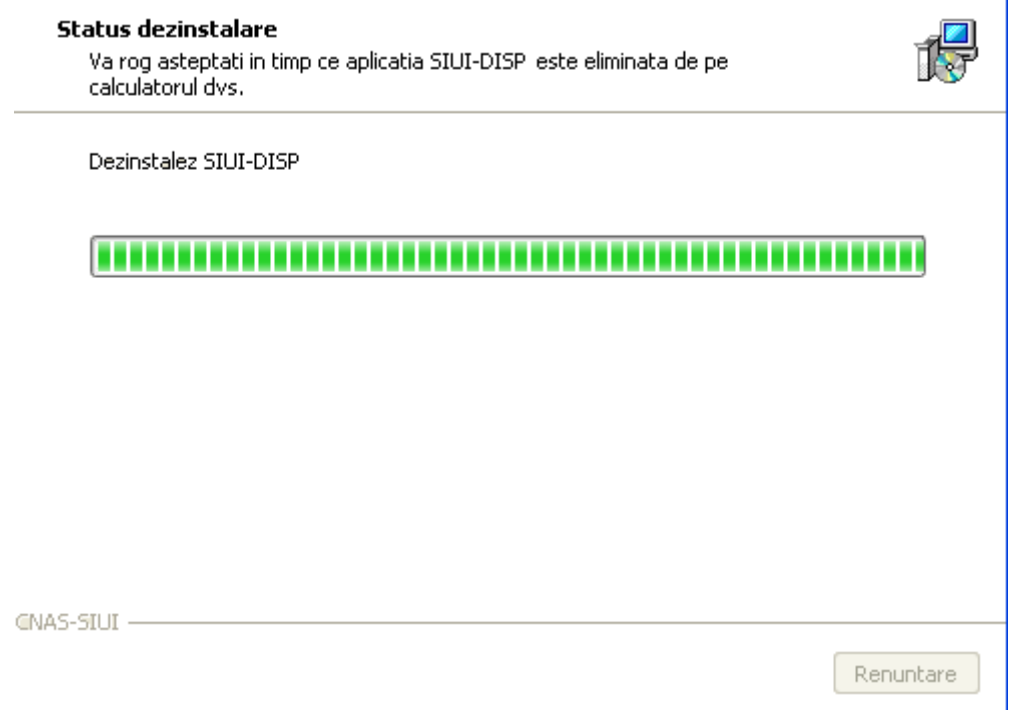

**Figura 4.32 - Evoluţia procesului de dezinstalare** 

#### **NOTĂ**

La pornirea programului de dezinstalare sistemul prezintă un mesaj de confirmare. Dacă utilizatorul confirmă dezinstalarea, după această etapă nu mai există posibilitatea de a anula procesul de dezinstalare.

#### **ATENŢIE**

La dezinstalarea aplicatiei se sterg toate informatiile legate de aceasta de pe calculatorul dumneavoastră, inclusiv baza de date cu pacienții. Dacă doriți să pastrați această bază de date este recomandat să faceți o arhivă, folosind facilitățile puse la dispoziție de aplicație (vezi manualul de utilizare, secţiunea Activare/Restaurare).

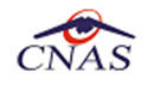

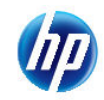

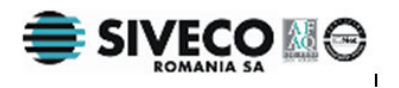

### **4.7. ŞTERGERE BAZĂ DE DATE PRIN ARHIVARE**

În cazul in care aveţi instalate mai multe instanţe de baze de date, cum ar fi în cazul în care aveţi contracte cu mai multe case de asigurări sau dacă operaţi date pentru mai mulţi furnizori, există posibilitatea de a dezinstala complet o astfel de bază de date.

#### **NOTA**

Această funcţionalitate este diponibilă doar în cazul în care aveţi instalate mai multe baze de date pe același calculator, în cadrul aceleași aplicații de raportare, în cazul nostru SIUI-RECA.

Prezentăm în continuare paşii necesari pentru efectuarea operaţiunii de ştergere a unei baze de date prin arhivare.

#### **Utilizatorul** accesează meniul *Administrare \ Bază de date \ Arhivare/Restaurare…*

**SIUI** afişează *Asistentul de arhivare şi restaurare* a bazei de date.

**Utilizatorul** selecteaza opţiunea de *Arhivare* şi apasă butonul *Înainte*.

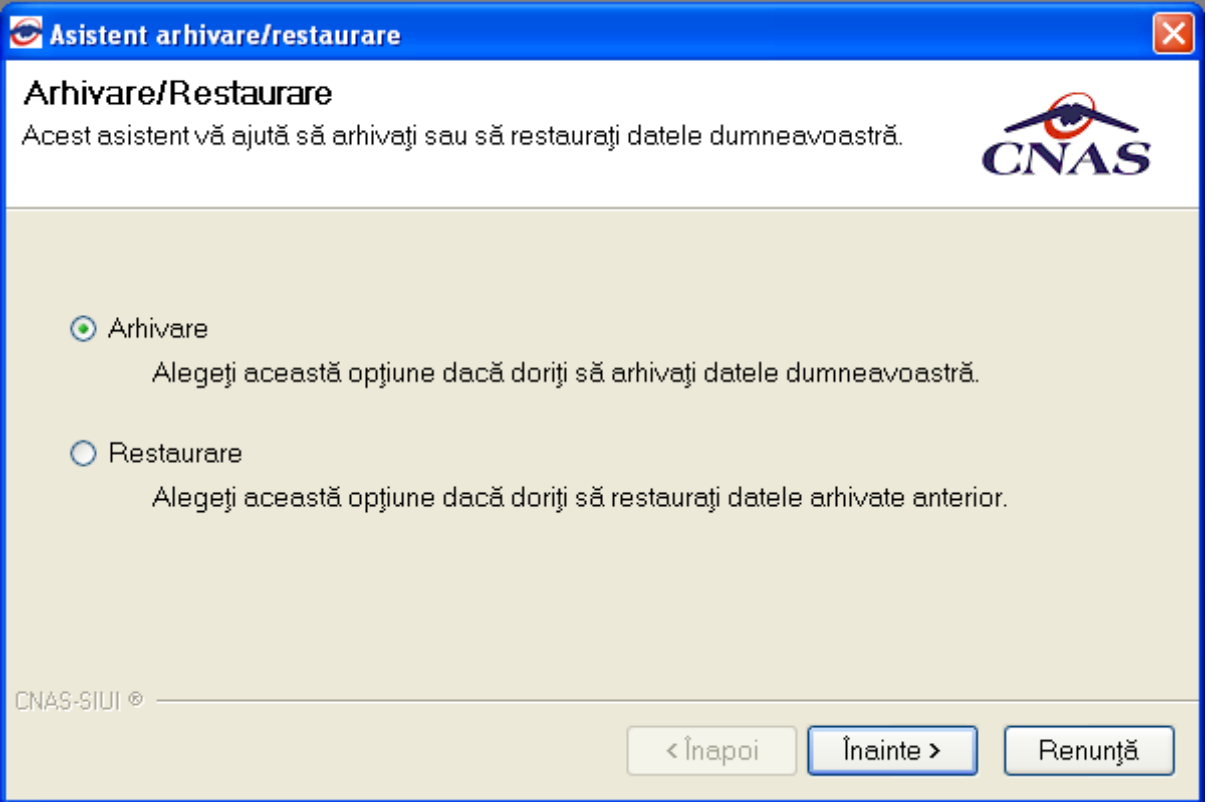

#### **Figura 4.33 - Alegerea opţiunii de arhivare**

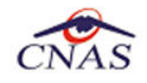

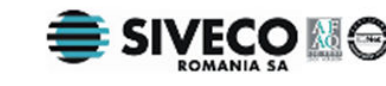

**SIUI** afişează opţiunile de configurare pentru arhivare. De notat că dacă există mai multe baze de date atunci apare şi bifa "*Ştergere bază de date după arhivare*"*.*

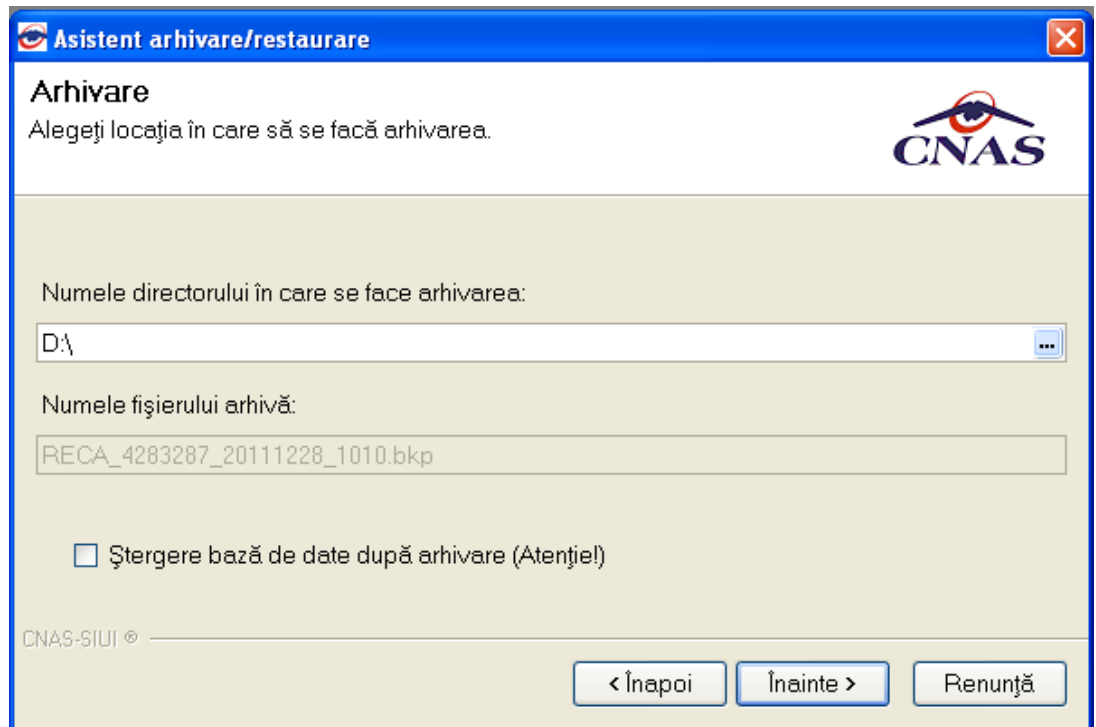

**Utilizatorul** bifeză opţiunea *Ştergere bază de date după arhivare* şi apasă butonul *Înainte*.

**SIUI** afişează un mesaj de confirmare cu avertizare asupra efectelor permanente ale opţiunii.

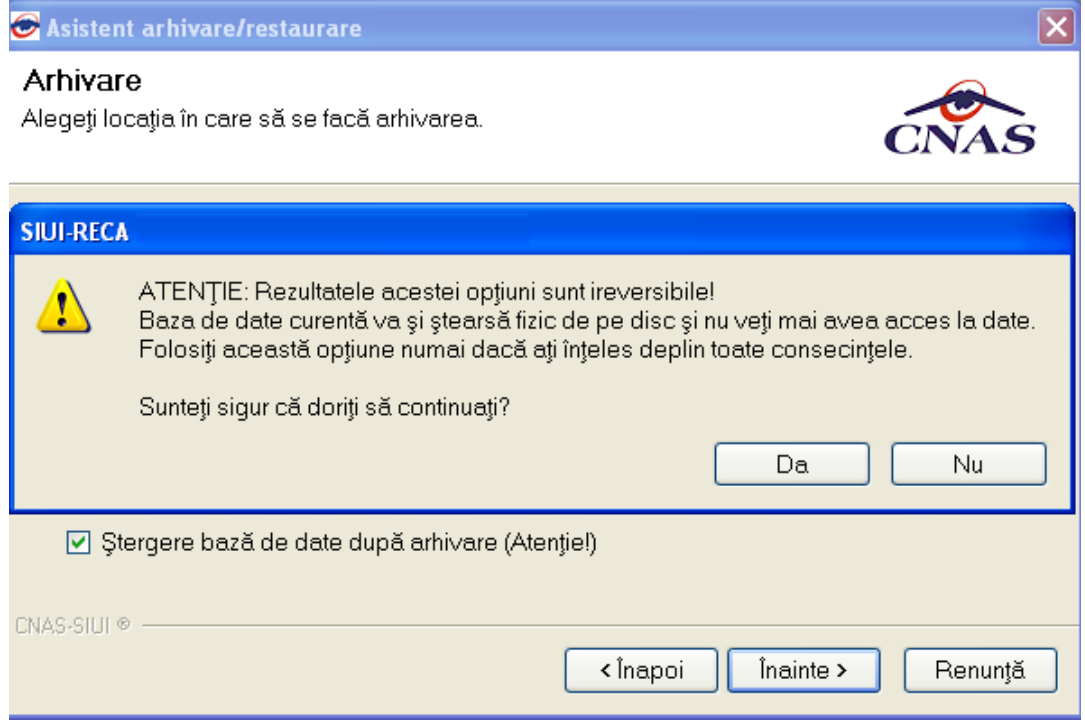

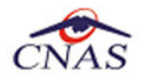

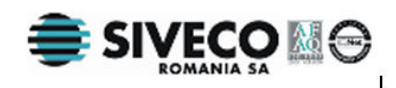

**Utilizatorul** apasă butonul *Da*. (Dacă utilizatorul apasă *Nu*, procesul se opreşte.)

**SIUI** lansează procesul de arhivare şi afişează evoluţia acestul proces.

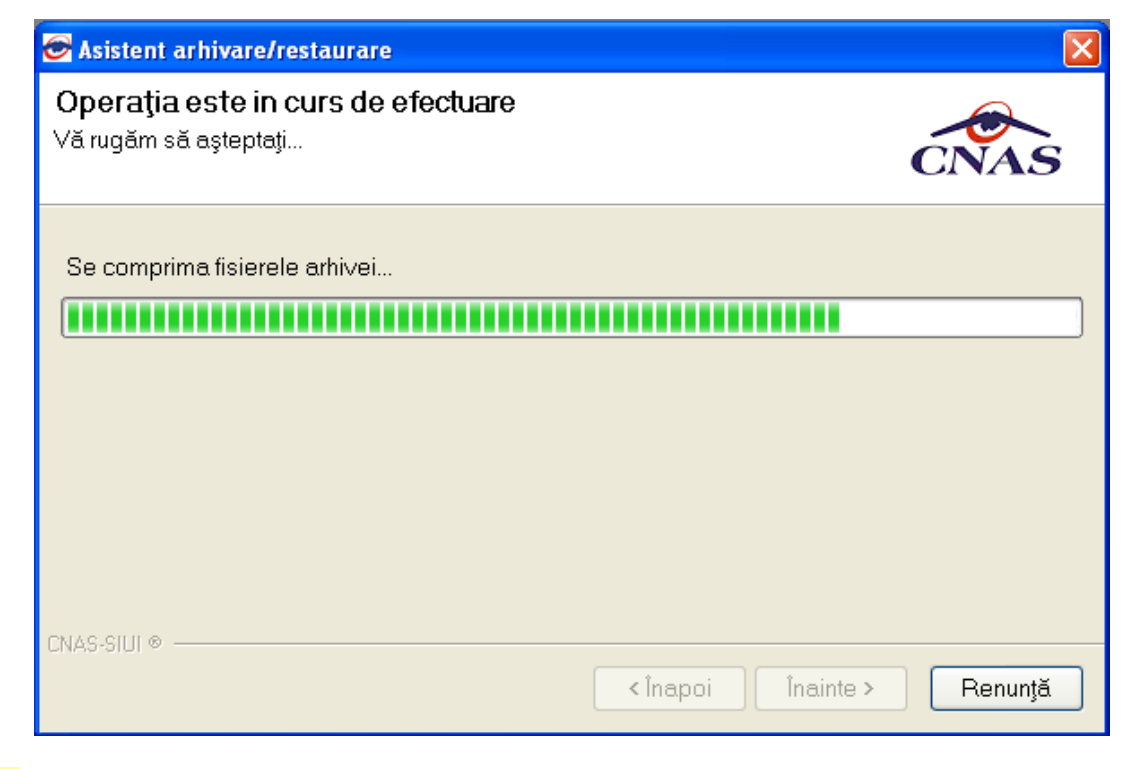

**SIUI** afişează raportul de sfârşit al procesului de arhivare.

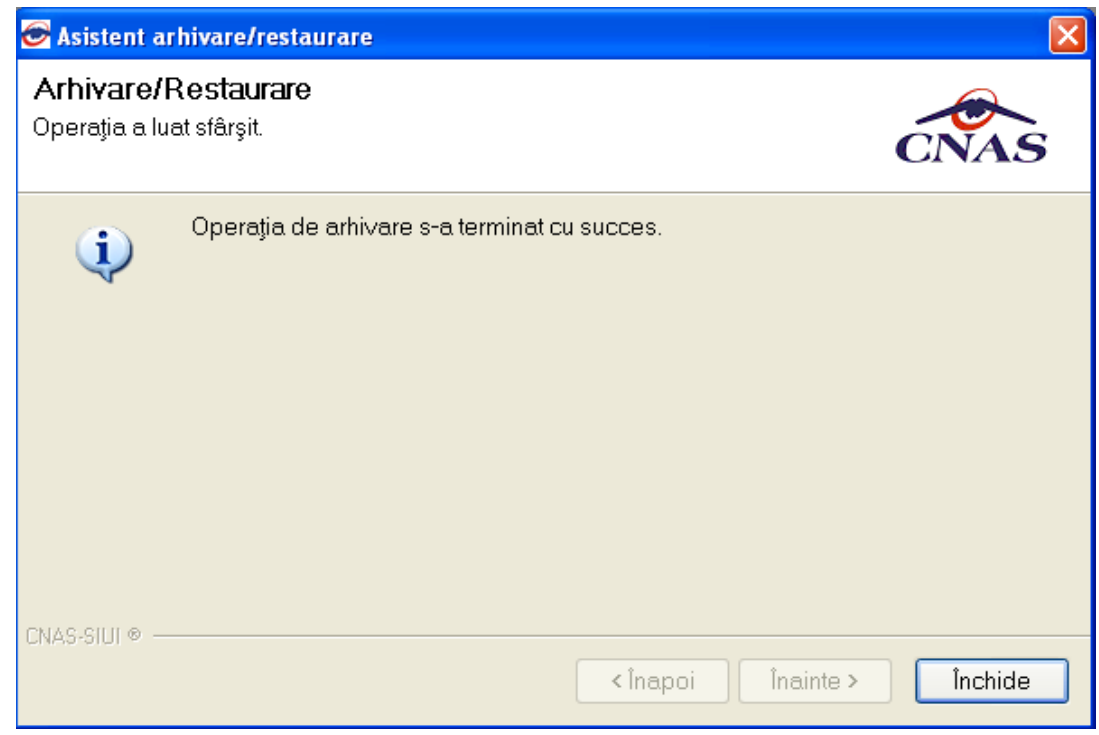

**Utilizatorul** apasă butonul *Închide*,iar asistentul se închide şi împreună cu el întreaga aplicaţie.